**RU643.12215496.00001-01.90.01 v 3.1**

# **ПО ОПС «FireSec» Оперативная задача. Версия 3**

© ООО «КБ Пожарной Автоматики» 2008 г.

Саратов 2008 г.

 $\overline{1}$ 

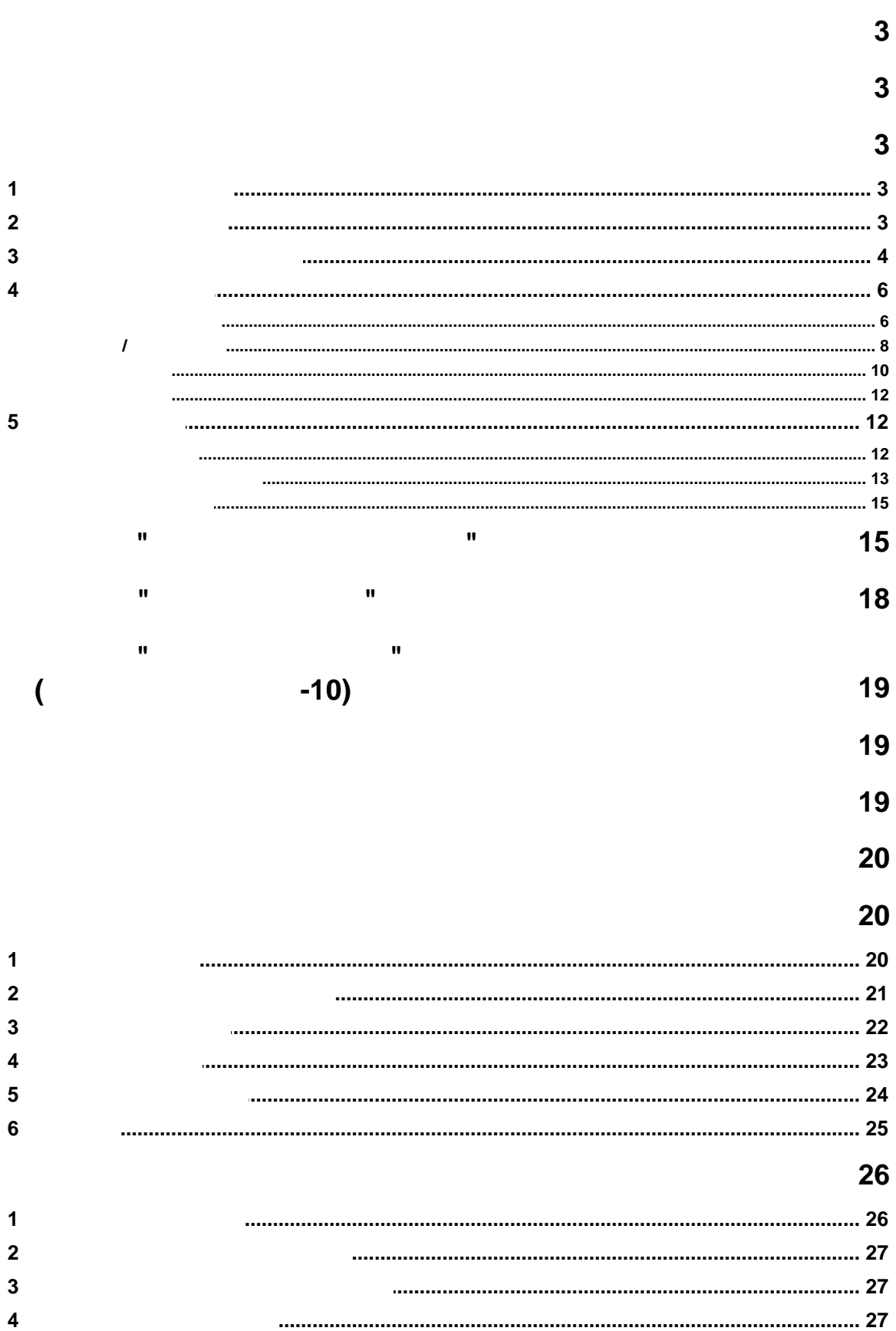

 $\overline{\mathcal{R}}$ 

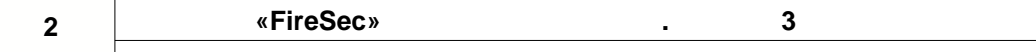

**Глоссарий 28**

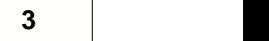

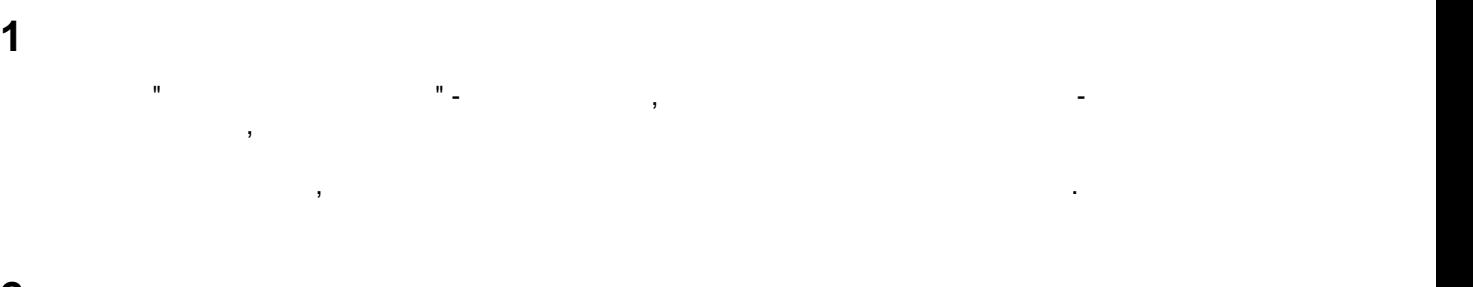

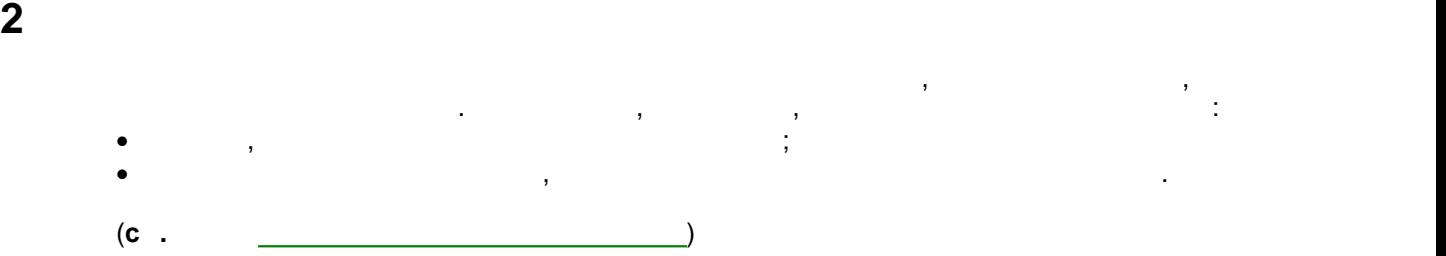

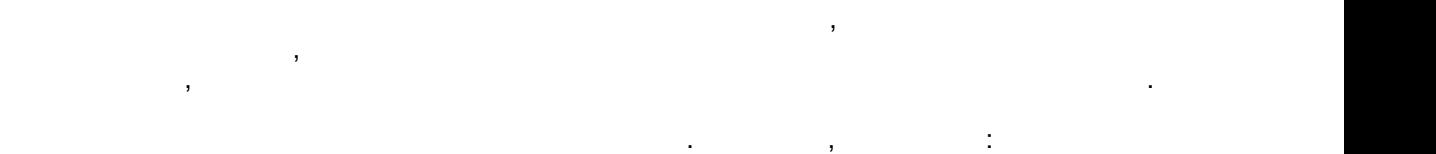

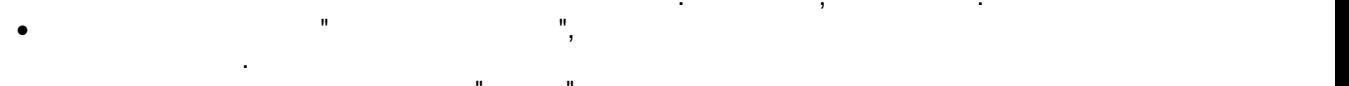

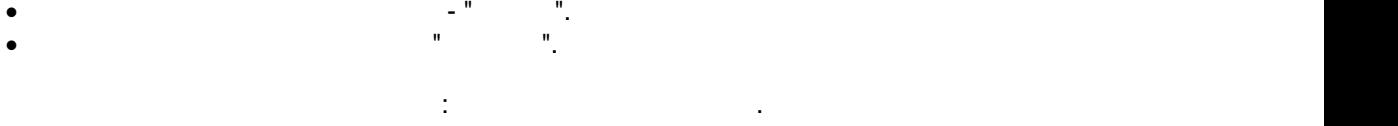

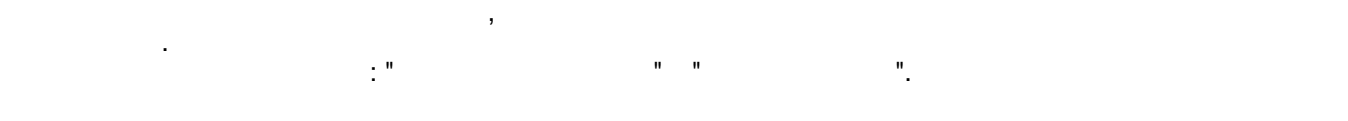

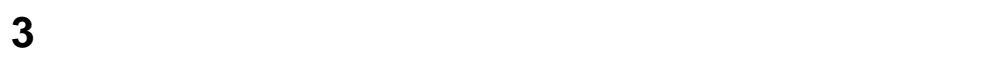

**3.1 Запуск программы** 

Для того, чтобы запустить программу, необходимо нажать кнопку **Пуск**, перейти через меню к папке *"FireSec"* и щелкнуть внутри нее на ярлык *"Оперативная задача"*. если ярлык программы присутствует на рабочем столе, то ее можно запустить двойных присутствует на рабочем стол щелчком мыши по значку программы.

<span id="page-3-0"></span>**3.2 Видрози** 

события, имя пользователя и адрес его рабочей станции. Имя пользователя и адрес его рабочей станции. Имя польз<br>В событие и адрес его рабочей станции. Имя пользователя и адрес его рабочей станции. Имя пользователя и адрес

пользователя, пароль и нажать кнопку "**ОК**". Если указанного пользователя нет или пароль неправильный, то программа выдаст ошибку и повторно запросит и повторно запросит имя по вторно запросит имя по<br>В повторно запросит имя пользователя и повторно запросит имя пользователя и повторно запросит имя пользователя пароль. Для отказа входить в систему нужно нажать "**Отмена**".

*© ООО «КБ Пожарной Автоматики» 2009 г.*

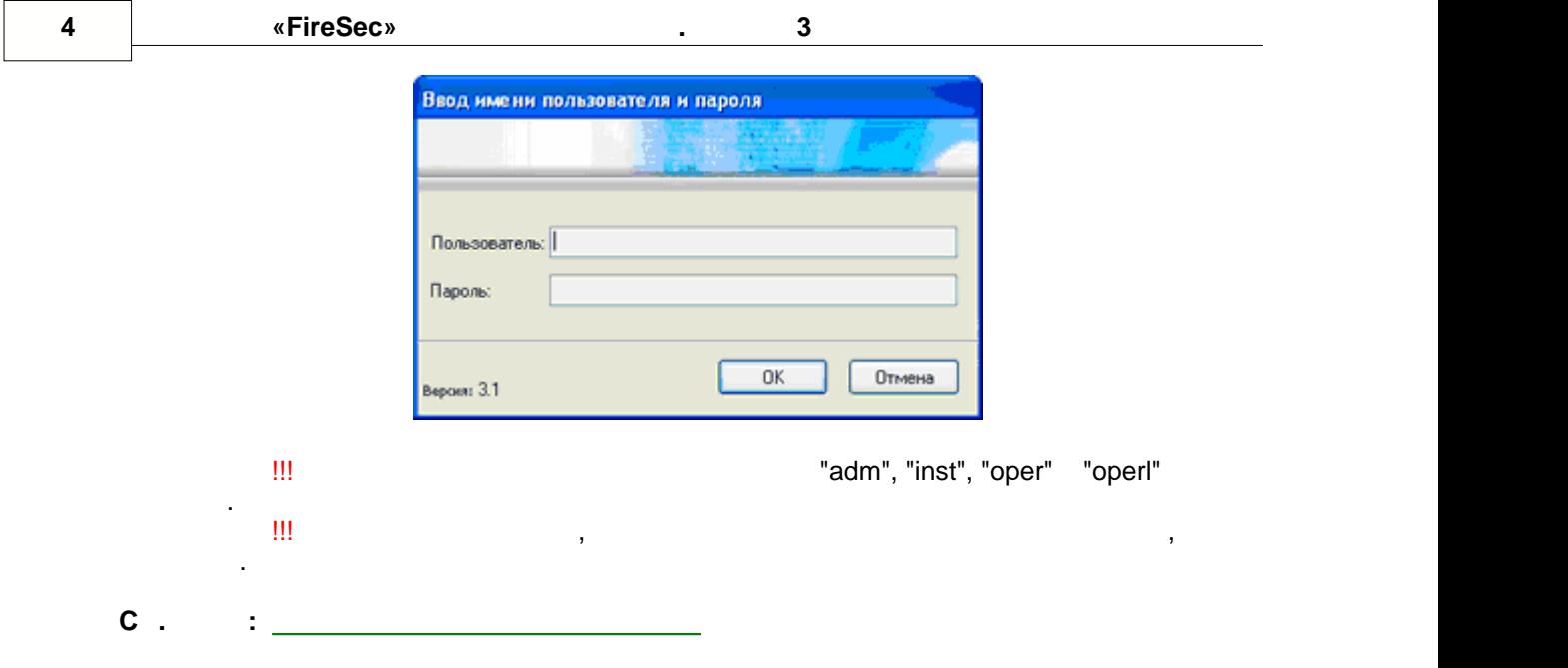

**3.3 Интерфейс пользователя**

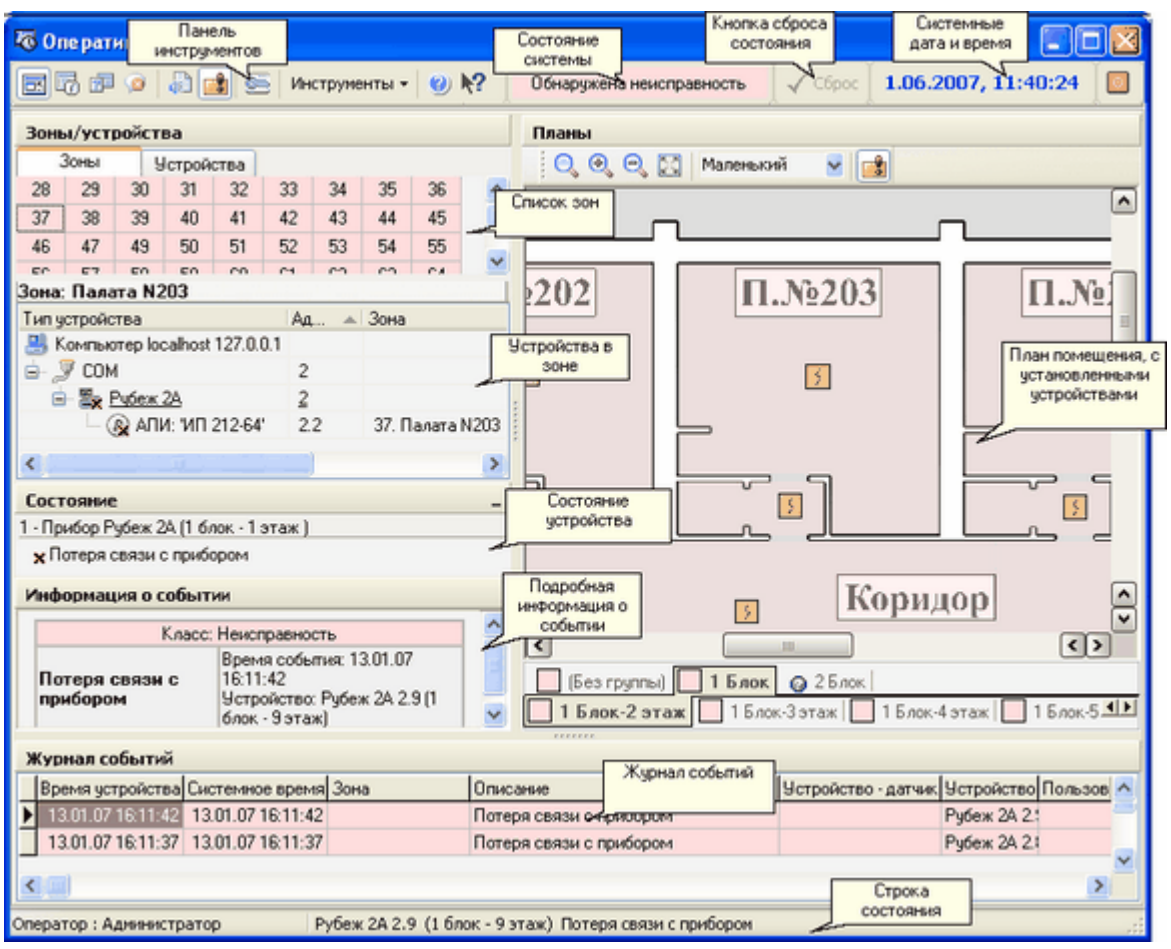

На экране постоянно видны верхняя панель инструментов и строка состояния.

**5**

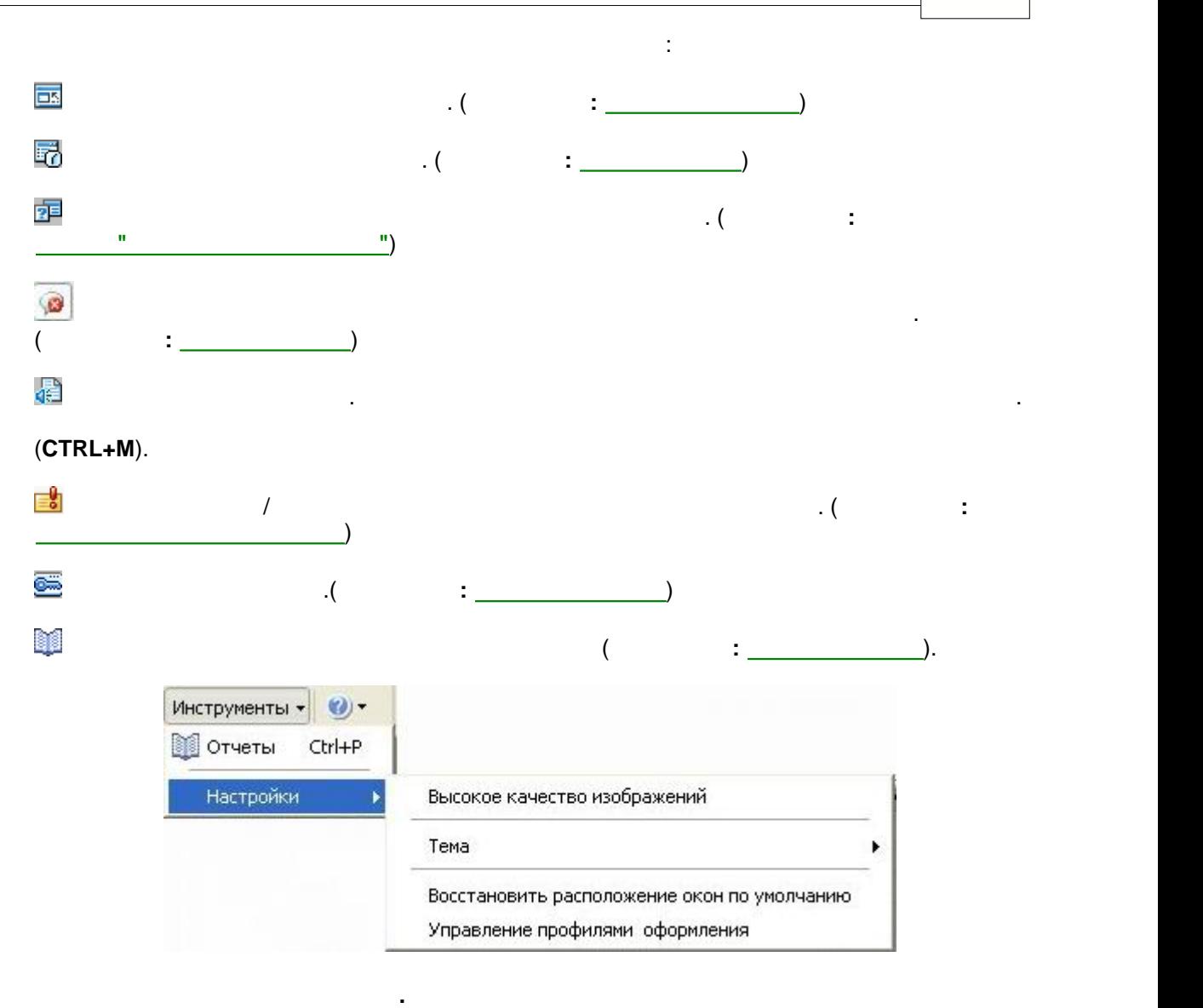

 $(2xAA)$ , что дает значительное улицативное улицативное улицативное улицативное улицативное улицативное улицативное улицативное улицативное улицативное улицативное улицативное улицативное улицативное улицативное улицативн

подтверждения окно программы будет закрыто и открыто снова.

(Hydrogenetic strategy  $\lambda$  , a sample  $\lambda$  ).

**Тема.** Пункт меню, позволяющий выбрать тему оформления оперативной задачи.

[профилями оформления](#page-19-1). Профилями оформления - это набор визуальных набор визуальных настроек, которые и это нас<br>В соответство и обормления - это набор визуальных настроек, которые и это на соответство на соответство и это

Кнопка вызова содержания файла интерактивной справки **"Оперативной задачи"**.

нет внедренных изображений.

просмотра, но может вызывать заметность заметность содержащих планах, содержащих планах, содержащих планах, со<br>В содержащих планах, содержащих планах, содержащих планах, содержащих планах, содержащих планах, содержащих пл большой объем внедренной графики. Не влияет на качество рисования планов, на которых

**Восстановить расположение окон по умолчанию.** Пункт меню, предназначенный для восстановления размера, расположения и настроек всех окон по умолчанию. После

**Управление профилями оформления.** Пункт меню вызывает диалоговое окно управления

включающих в себя расположение окон, цветовую гамму элементов и процесс и прочие окон, цветовую гамму элементов и

Получение справки о команде меню, кнопке панели инструментов или области экрана

настройки.

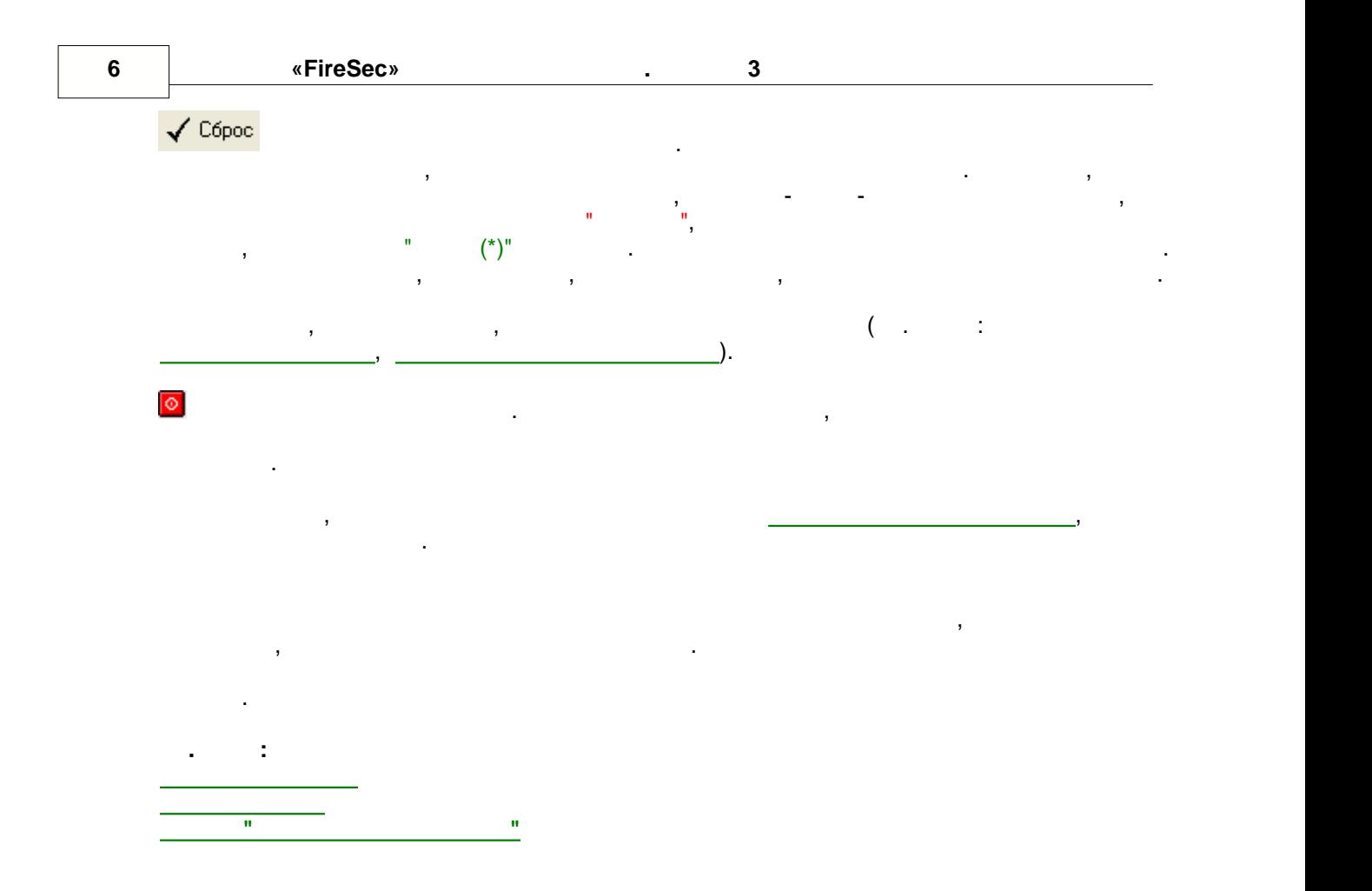

<span id="page-6-0"></span>**3.4 Основной режим**

**3.4.1**

поступающие события. В этот режим можно перейти при помощи сочетания клавиш (**CTRL+1**).

оперативного контроля состояния системы в целом. В этом режиме оператор может видеть состояние всех зон, расположение и состояние устройств на плане помещения и в плане помещения и в плане помеще<br>В плане помещения и в плане помещения и в плане помещения и в плане помещения и в плане помещения и в плане по

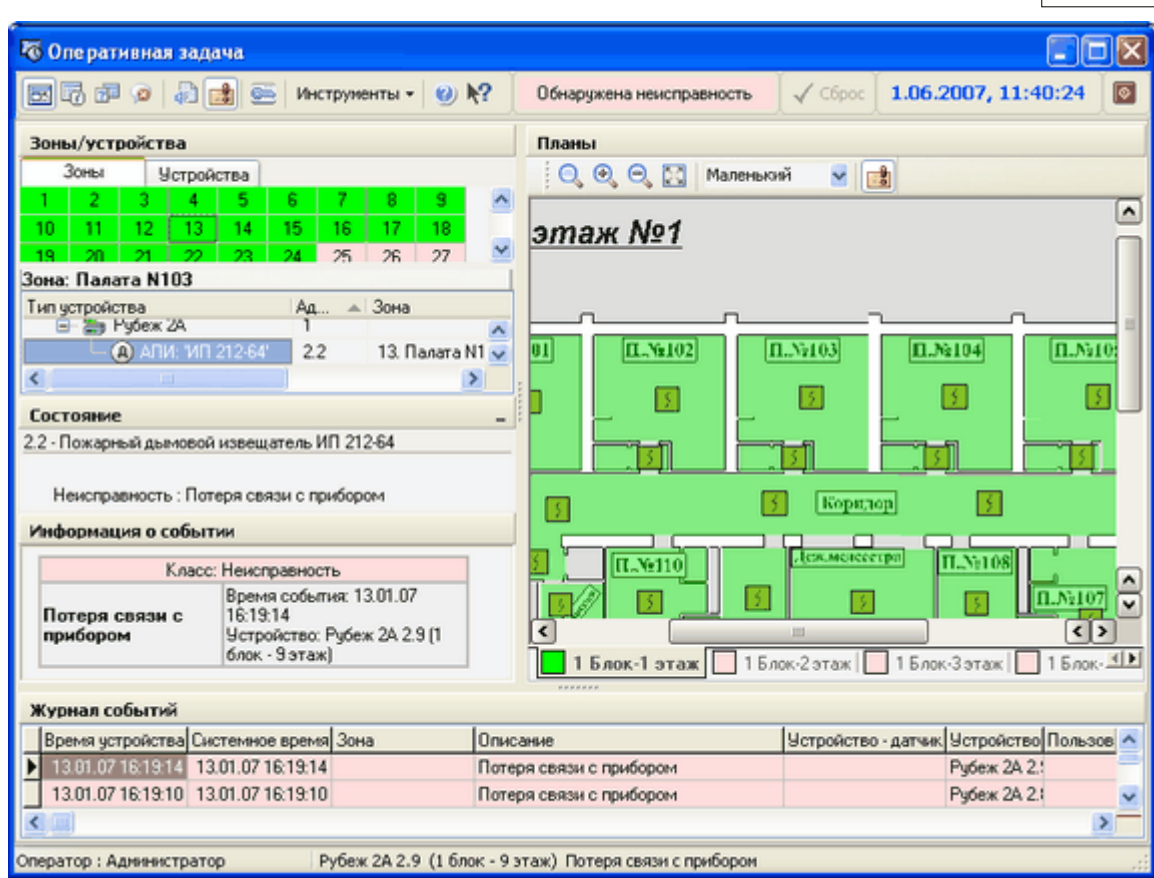

На рабочем столе оператора располагаются следующие окна:

Эти окна являются "прикрепляемыми" окнами. Можно перемещать эти окна и перемещать эти окна и перемещать и прик размер или прикреплять их к краю. У каждого края можно закрепить различные окна поверх

или рядом друг с другом, затем, перемещая линии границы, можно изменить

Отмена или восстановление прикрепления производится путем нажатия на кнопку .

**7**

· Окно "Зоны/Устройства"

· Окно "Журнал событий"  $\cdot$  0  $\cdot$   $\cdot$  0  $\cdot$  0

соответствующие пропорции окон.

· Окно "Планы"

**8 ПО ОПС «FireSec» Оперативная задача. Версия 3**

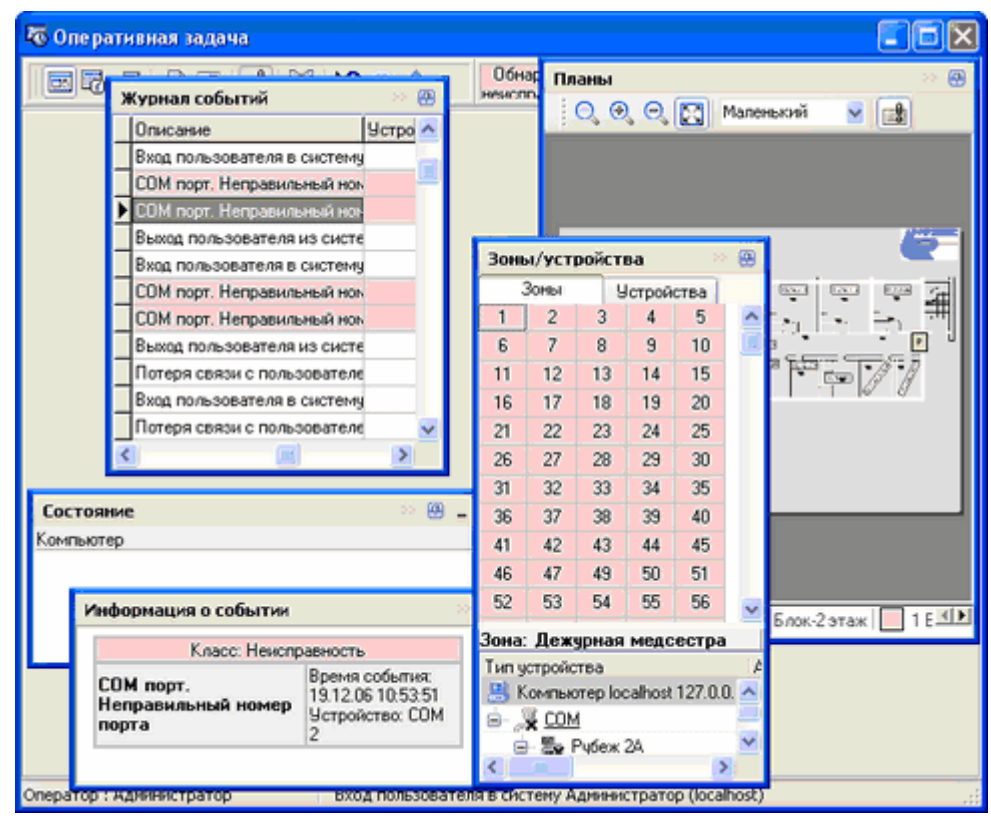

По умолчанию оперативная задача активизируется, если происходит новое событие.

**Окно "Зоны/Устройства"** отображает информацию в двух вариантах:

также при этом при этом при этом при этом при этом при этом при этом на  $\equiv$  3. То не жим на  $\equiv$  3. То не жим на  $\equiv$  3. То не жим на  $\equiv$  3. То не жим на  $\equiv$  3. То не жим на  $\equiv$  3. То не жим на  $\equiv$  3. То не жим на

выбранной зон $\mathbb{R}^d$ 

приложение при получении события выключение отключения события  $\frac{\mathbb{R}^{\frac{1}{2}}}{\mathbb{R}^{\frac{1}{2}}}$  "

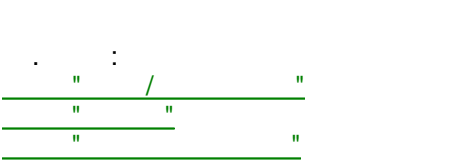

вкладки.

<span id="page-8-0"></span>**3.4.2** /

**Вкладка "Зоны"** отображает список всех зон системы, список устройств, размещенных в

 $\bullet$  в виде зон и списка устройства устройства устройства устройства устройства устройства устройства устройства ус

· в виде полного списка устройств.

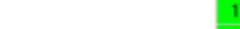

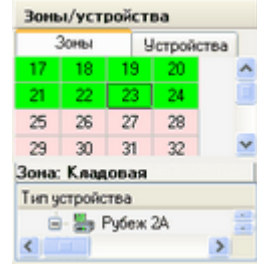

списка, при этом ниже будут отображены устройства, относящиеся к этой зоне. От не при этой зоне. Относящиеся к<br>В этой зоне. В этой зоне. В этой зоне. В этой зоне. В этой зоне. В этой зоне. Относящиеся к этой зоне. В этой

графических планов контур зоны замигает на несколько секунд.

**см. также: [Состояния системы](#page-26-0)**.

вкладку "Устройства".

зона и примечание.

неисправность" .

показано наиболее критическое:

на плане будет мигать в течении нескольких секунд.

Список зон показывает номер зоны и отображает ее состояние цветом . Цвета для состояния зоны идентичны цветам состояния системы. При наведении курсора мыши на

при выборе зоны на графических планах автоматических планах автоматических планах автоматических планах автома<br>В помещение, в помещение, в помещение, в помещение, в помещение, в помещение, в помещение, в помещение, в поме котором расположена зона. Если же по зона. Если же по зоне щелкнуть двойных щелкнуть двойным щелкнуть двойным щ

 $\mathbf{z}$ расшифровка состояния зоны. Также можно выбрать текущую зону нажатием на элемент

| Тип устройства                  | Αд | <b>Зона</b>           | Примечание      |
|---------------------------------|----|-----------------------|-----------------|
| R Koмпьютер localhost 127.0.0.1 |    |                       |                 |
| $\mathbf{B}$ $\mathbf{y}$ COM   |    |                       |                 |
| □ 图 Py6ex 2A                    |    |                       | 1 блок - 1 этаж |
| $-$ (д) АПИ: ИП 212-64' 1.1     |    | 1. Дежурная медсестра |                 |
| $\overline{\mathbf{a}}$         |    |                       |                 |

так, например, если недостройство COM-порт, то устройство COM-порт, то устройство с состройство с состройство помечено пиктограммой неисправности, а состояние за состояние за состояние за состояние за состояние за состоя<br>Обнаружена состояние за состояние за состояние за состояние за состояние за состояние за состояние за состояни

У устройствуют иметь какие-либо состояния, показывается цветной значительной значительной значительной значите<br>В показывается цветной значительной значительной значительной значительной значительной значительной значитель расшифровывающий состояние устройства. Если устройство может одновременно

Красный Устройство зафиксировало тревогу.

Желтый Устройство требует обслуживания. Устройство требует обслуживания. Устройство требует обслуживания. В 19 Серый Состояние устройства неизвестно.

подключенных к приемно-контрольному прибору, к прибору, к прибору, к прибору, к прибору, к прибору, к прибору,

Красный Устройство неисправно или с ним потеряна связь.

Устройство находится в списке обхода.

находится в нескольких состояниях (например неисправность одного из датчиков,

Желтый Предтревожное состояние.

Синий Информационные состояния.

 $\mathbf{E}$ него в списке, будет открыт соответствующий графический план и пиктограмма устройства устройства устройства ус<br>В списке при пиктограмма устройства устройства устройства устройства устройства устройства устройства устройст

В этом списке отображаются устройства, размещенные в выбранной закономической закономической закономической за<br>В этом списке отображаются устройства, по выбранной закономической закономической закономической закономическо устройства, к которым они подключены. Для каждого устройства отображается его адрес, к которым они подключены.<br>В 1999 году

 $\begin{array}{c}\n\bullet \\
\bullet \\
\bullet \\
\bullet\n\end{array}$ 

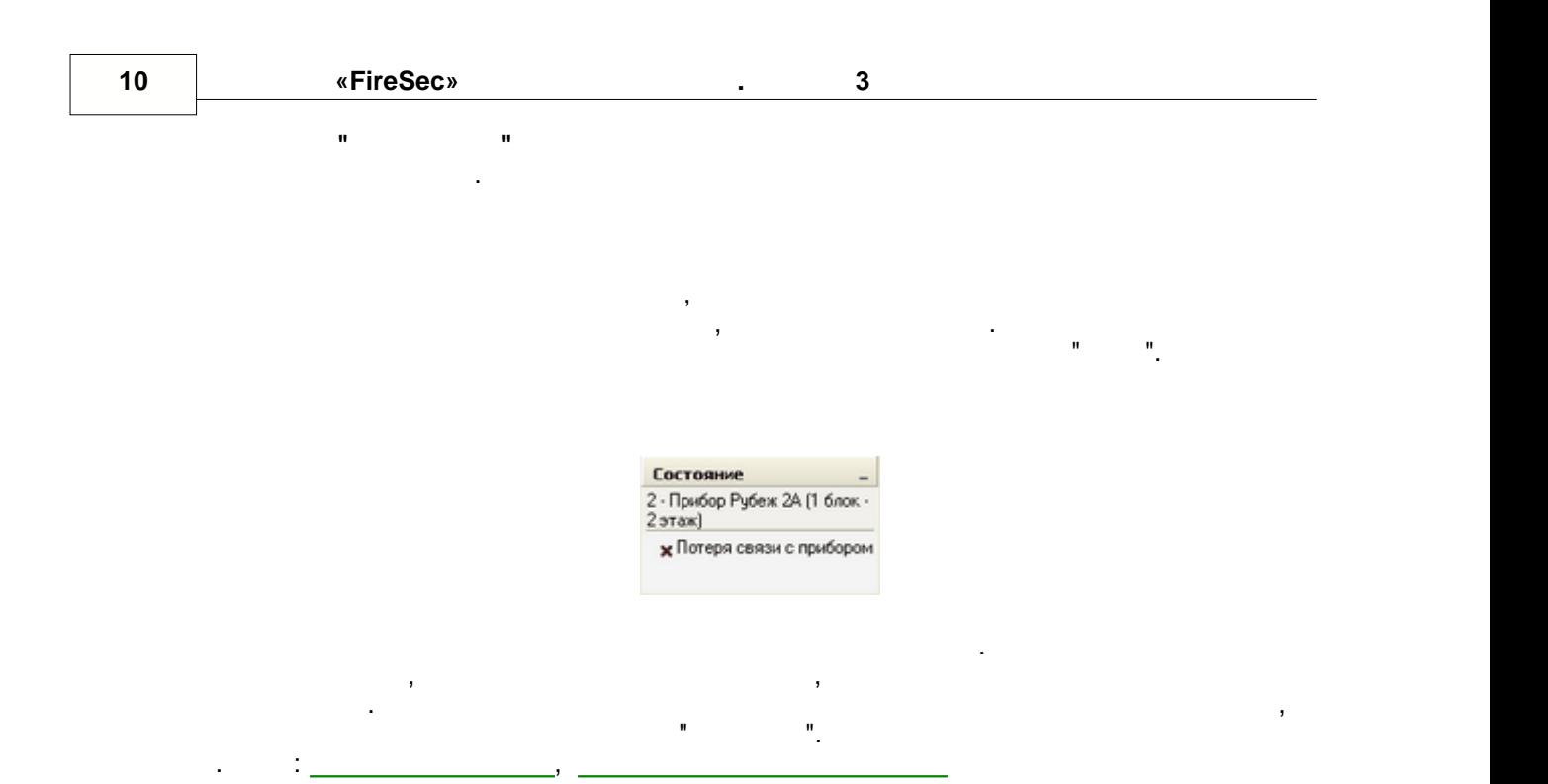

<span id="page-10-0"></span>**3.4.3 Планы**

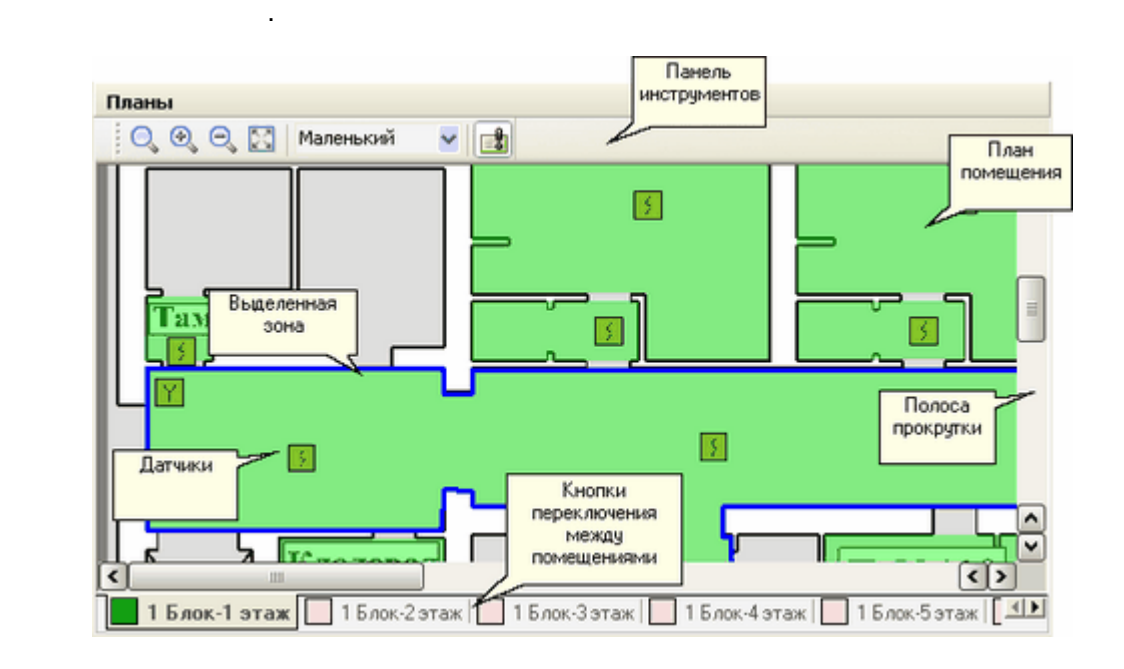

 $\mathcal{L}$ 

**Окно "Планы"** отображает графические планы помещений, с указанием зон и места

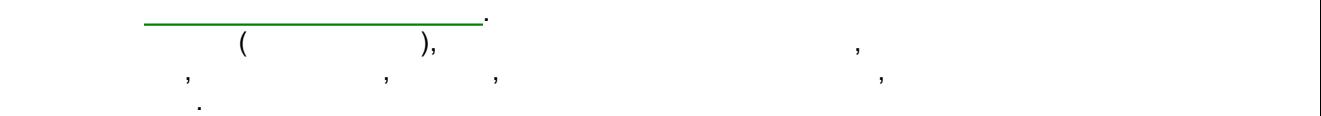

вызвано только этим устройством.

На плане цветом наглядно отображается состояние зоны. Цвета состояния зоны

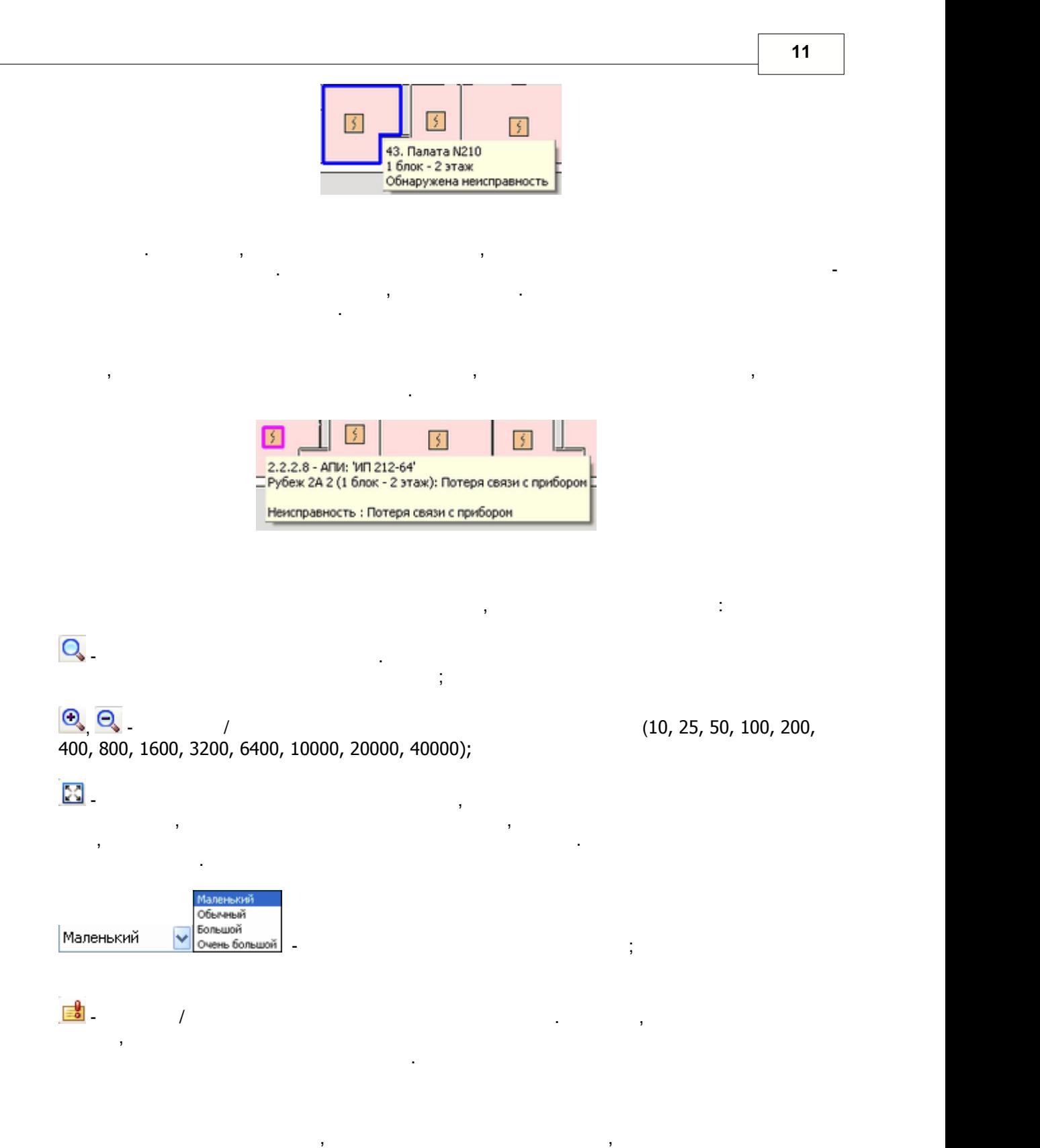

горизонтальную и вертикальную полосы прокрутки.

планов помещений могут быть, например, например, этажи, например, этажи, корпуса, строения и строения и строен<br>В строений могут быть, например, например, например, например, например, например, например, например, наприме

т.д. Для каждого из них можно создать свой план, на котором отображены устройства.

Кнопки переключения между планами окрашиваются в [цвет](#page-26-0), которые и помещения между планами окрашиваются в цвет,

из состояний зон в данном помещении.

второй ряд - сами помещения.

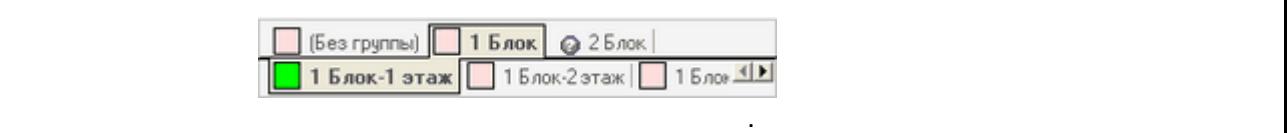

соответствующий состоянию помещения, которое определяется как наиболее критическое

Кнопки могут быть расположены в два ряда, где первый ряда, где первый ряда, где первый ряд это группы помещени<br>В два рядок помещений, а происходительный помещений, а происходительный помещений, а происходительный, а проис

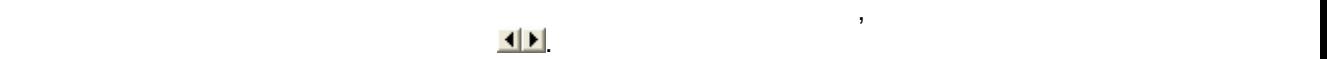

помещений может быть здание или часть большого помещения.

<span id="page-12-1"></span>**3.4.4 События**

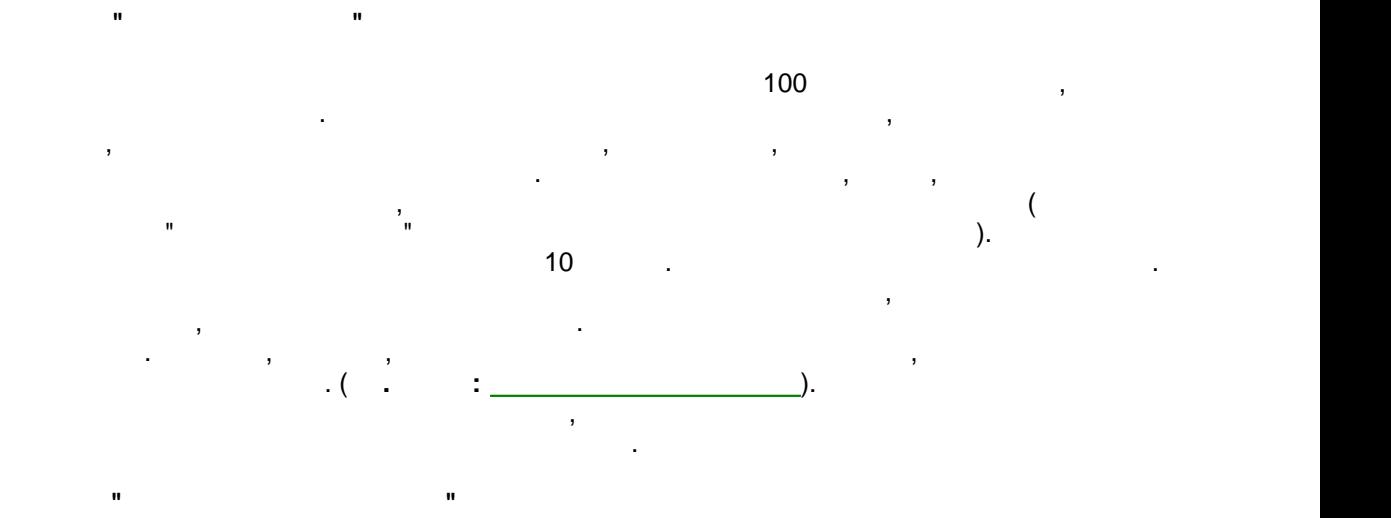

**Режим архива** предназначен для просмотра, изучения и печати списка событий,

 $\mathbf{B}$ 

<span id="page-12-0"></span>**3.5 Режим архива**

**3.5.1**

зарегистрированных в системе. В этот режим можно перейти при помощи сочетания клавиш (**CTRL+2**)

находится курсор.

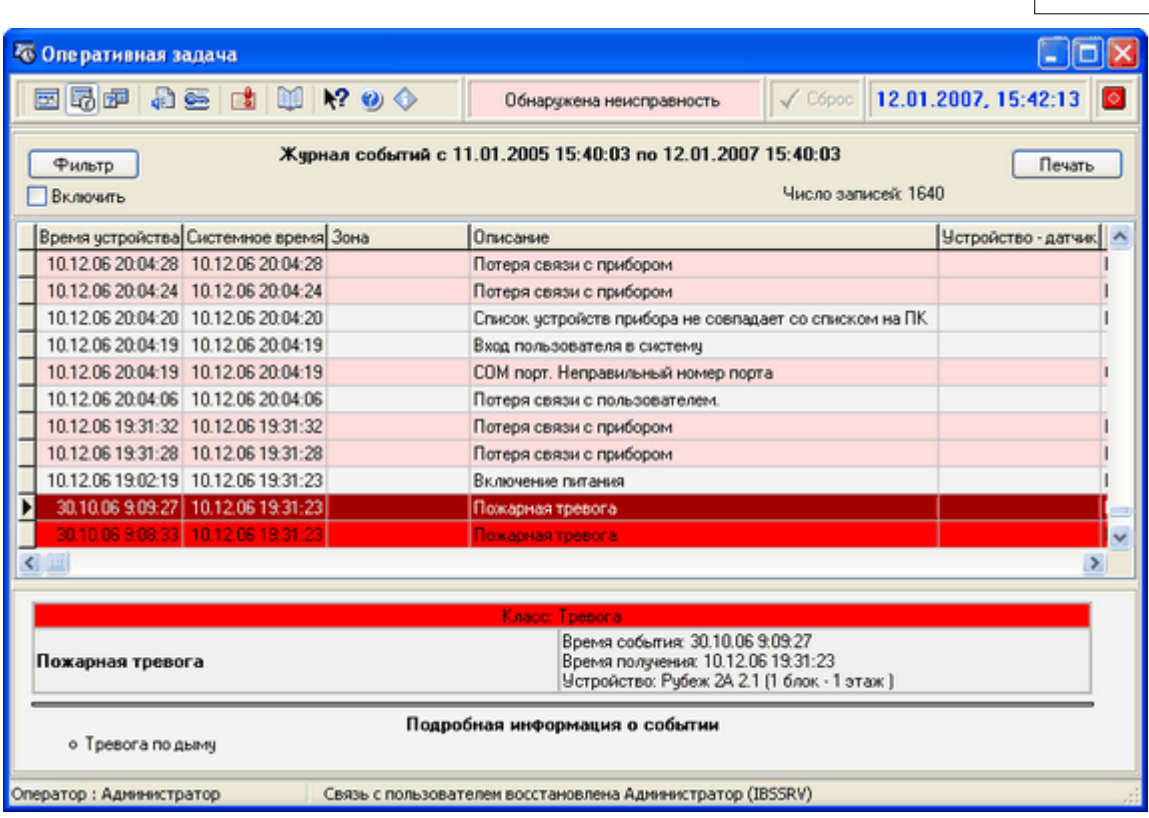

состояния, в которой можно увидеть последнее произошедшее событие.

открывшемся диалоге нужный временной диапазон и интересующие события.

**"Включить",** расположенный под кнопкой "**Фильтр**".

Данный диалог позволяет выбрать только нужные записи для показа.

**Диалог "Фильтр событий"**

Для перехода в режим архива нужно нажать кнопку на панели инструментов. При этом

на экране остается верхняя панель инструментов, отображающая статус системы и статус системы и строках системы и строках системы и строках системы и строках системы и строках системы и строках системы и строках системы и

Для более детального отбора записей необходимо нажать кнопку "**Фильтр**" и выбрать в

для возврата в режим наблюдения нужно наблюдения нужно на панели инструментов кнопку . На панели инструментов к<br>В режим на панели инструментов кнопку . На панели инструментов кнопку . На панели инструментов конфункция инс

**13**

<span id="page-13-0"></span>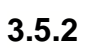

см. также:

сутки.

<u>трация журнала журнала журнала журнала журнала журнала журнала журнала журнала журнала журнала журнала журнала</u> [Печать журнала](#page-15-1) с советственность с производственность с производственность с производственность с производстве<br>При советственность с производственность с производственность с производственность с производственность с прои

<u>[Использование таблиц](#page-27-2)а в пользование таблица в пользование таблица в пользование таблица в пользование таблица</u>

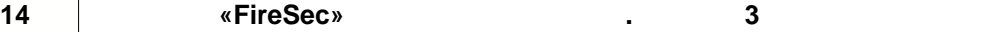

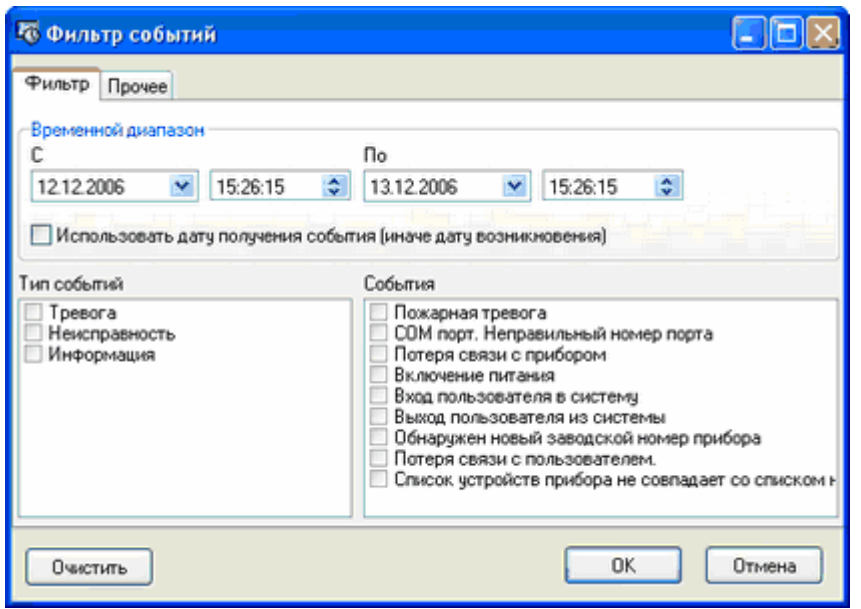

**С -** Нужно указать с какой даты и какого времени необходимо показать события.

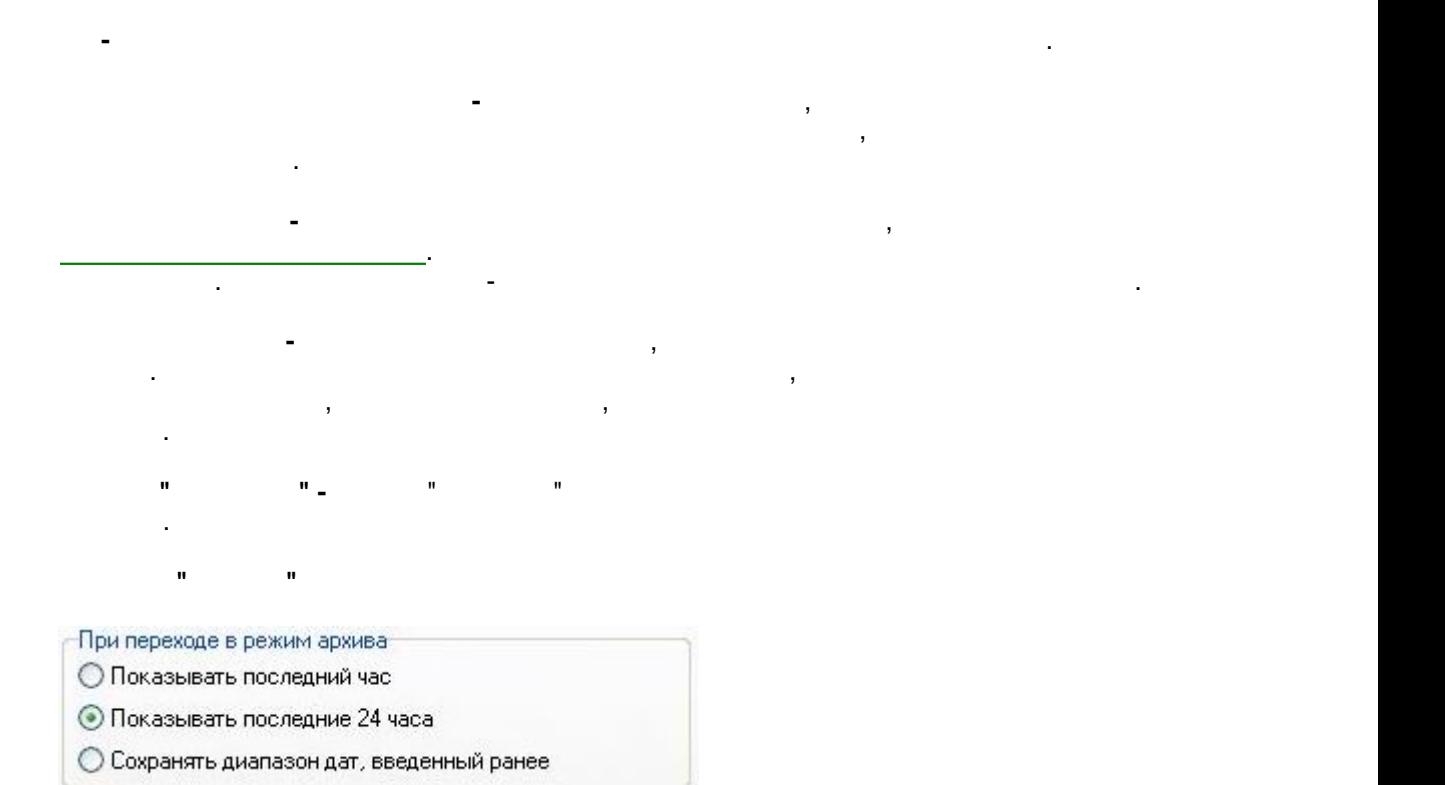

активации.

позволяет указать, какой временной диапазон будет отображать диапазон будет отображаться в режиме архива при е<br>В режиме архива при его при его при его при его при его при его при его при его при его при его при его при ег

<span id="page-15-1"></span>**3.5.3 Печать журнала**

для того, что до напечать на продукт на продукт на продукт на продукт на продукт на продукторы на продукторы н<br>В необходимо на продукт на продукт на продукт на продукт на продукт на продукт на продукт на продукт на продук

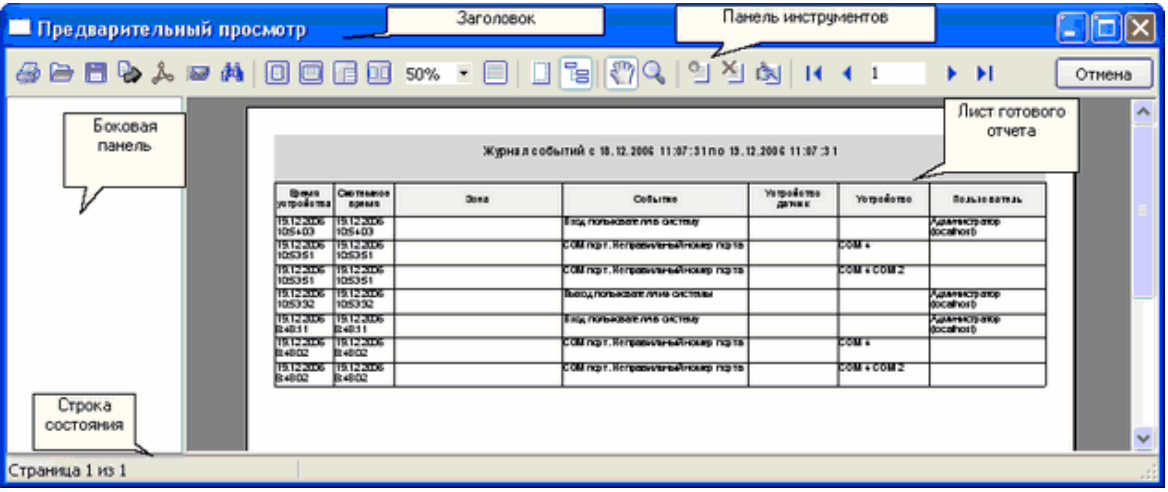

Полученный отчет можно редактировать, распечатать на принтере или экспортировать в

**Режим "Параметры устройств"** предназначен для отображения сводной таблицы

параметров и неисправностей устройств. В этот режим можно перейти при помощи

при этом открывается окно предварительного предварительность предварительность просмотра перед печатью, где печ

<span id="page-15-0"></span>**4 Режим "Параметры устройств"**

(**CTRL+3**)

один из поддерживаемых форматов.

отображается сформированная выходная форма.

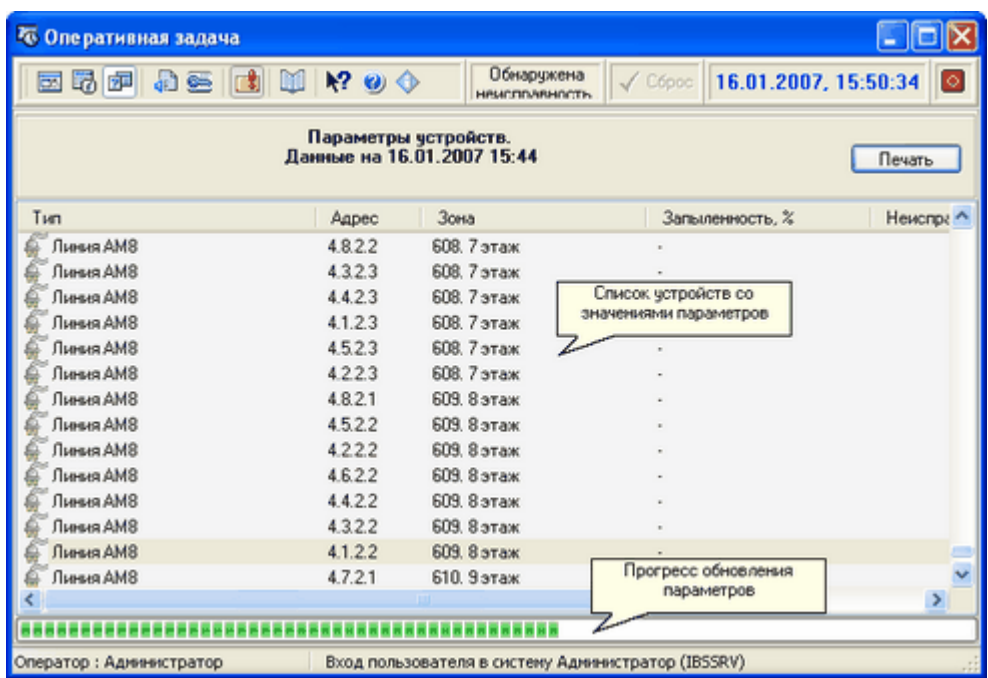

 $\mathcal{A}$  в таблице показывается его тип, полный адрес устройства, адрес устройства, адрес устройства, адрес устройства, а

включающий адрес прибора и номер порта, и зона, к которой относится устройство. Также

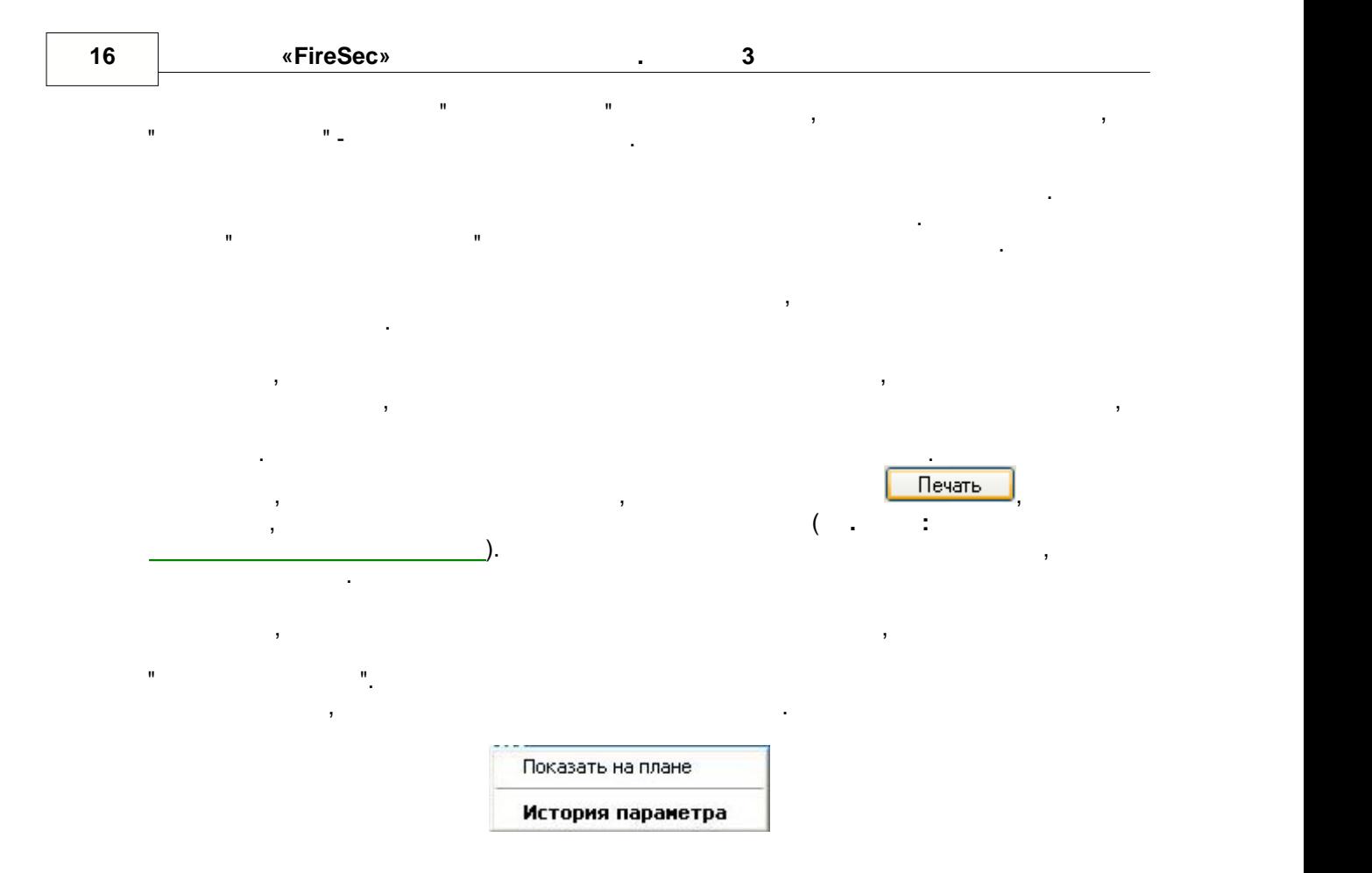

данных, а при последующем запуске считываются из базы данных. В при последующем запуске считываются из базы да<br>В при последующем запуске считываются из базы данных считывах считывах страных страных страных страных страных

задымленности для датчиков, которые имеют дымовой канал.

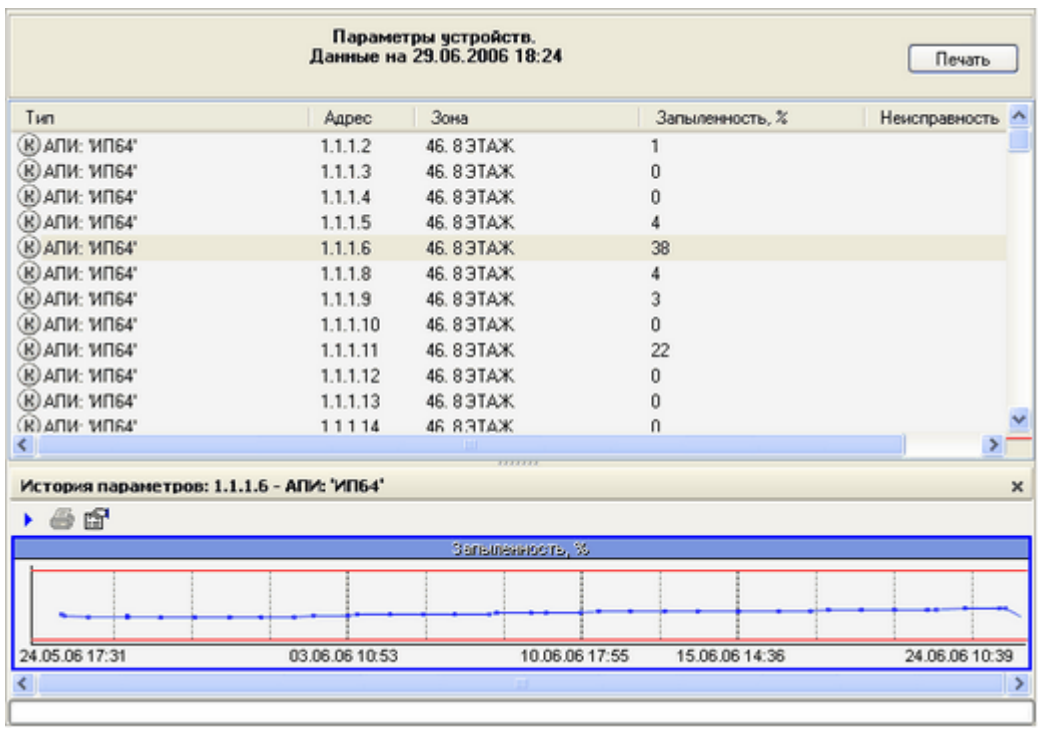

параметрах каждого датчика. На данный момент - это информация о запыленности и

**" " 17**

 $\overline{\phantom{a}}$ день. Для того, чтобы вызвать историю параметра, нужно или дважды щелкнуть по нужному датчику или, открыв контекстное меню, выбрать пункт "История параметра". В этом окнешним параметра "История па<br>В этом окнешним параметра "История параметра". В этом окнешним параметра "История параметра". В этом окнешним

> $\rightarrow \blacksquare$ История параметров: 1.1.1.6 - АПИ: 'ИП64'  $\rightarrow$   $\oplus$   $\oplus$ Западениель, %  $67.2$  $44,8$  $22.4$ 24.05.06 17:31 10.06.06 19:06 23.06.06 15:51  $\left\langle \cdot \right\rangle$  $\rightarrow$

возможной запыленности. Реальная дата и время сохранения значения параметра отображается квадратной точкой. Кнопки панели инструментов:  $-$  переключение в режим отображения данных в реальном времени, т.е. при принципли  $\mathbf{y}_i$  , т.е. при принципли  $\mathbf{y}_i$ сохраненное значение.

показывается график изменения значения запыленности во времени.

 - печать графика. График будет растянут на лист выбранного формата и ориентации. - свойства графика. При нажатии этой кнопки открывается окно "Свойства графика".

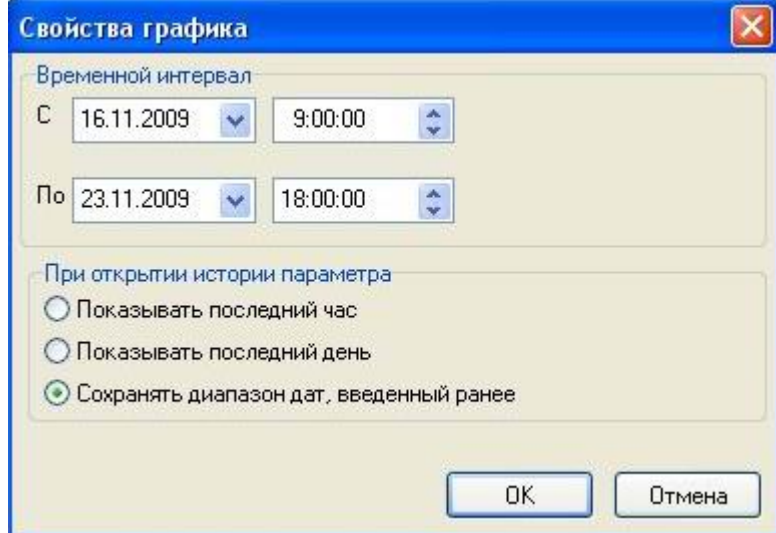

Управление отображением графика осуществляется следующим образом:

отображаемого в окнетки графика, а также настроить отображение параметров за последний параметров за последний

час и за последни $\frac{1}{2}$ 

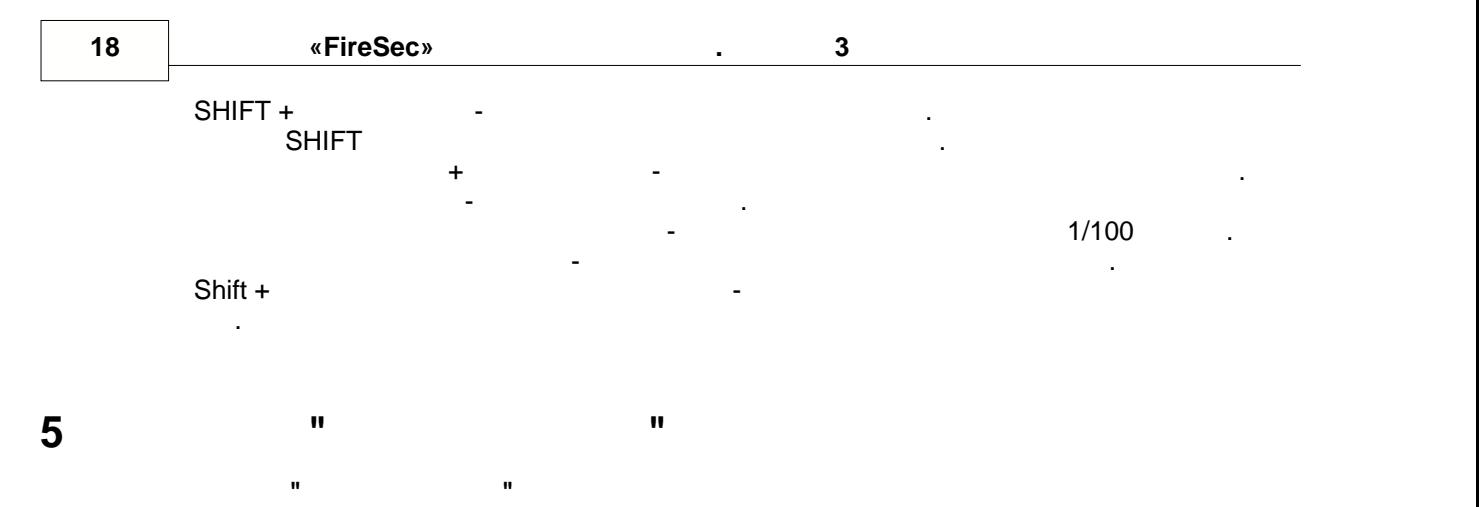

#### $(CTRL+4)$

<span id="page-18-0"></span>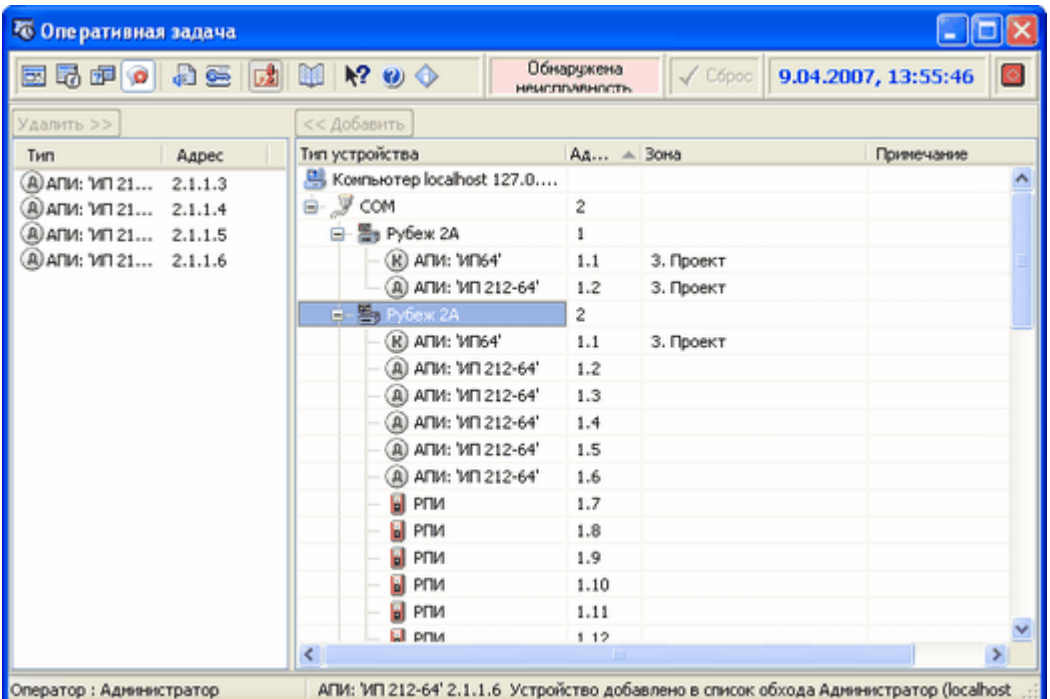

Список обхода предназначен для автоматического сброса тревоги при ее возникновении. В том случае, когда какое-то из устройства какое-то из устройства какое-то из устройства какое-то из устройств<br>В том случает ложные случает ложные случает ложные случает ложные случает ложные случает ложные случает ложные

определенные работы, то устройства можно добавить в список обхода. Если тревога вызнана тем датчиком, который находится в списке обхода, то тревога будет сброшена будет сброшена будет сброше<br>В списке обхода, то тревога будет сброшена будет сброшена будет сброшена будет сброшена будет сброшена будет с автоматически. Если список обхода не пустой, то система переходит в режим "Обхода" переходит в режим "Обхода"

Для добавления датчика в список обхода предусмотрена кнопка "<< Добавить", а для

делается запись в журнале событий. Все изменения в списке обхода отображаются у других

помощи контекстного меню устройства, как в списке устройства, так в списке устройства, так и на графическом пл<br>В списке устройства, так и на графическом плане. После плане. В списке устройства, так и на графическом плане.

Добавление или удаление из списка обхода возможно не только в этом режиме, но и при

устройств".

щелчком мыши по нему.

пользователей системы.

 $\mathcal{S} = \mathcal{S} = \mathcal{S} = \mathcal{S} = \mathcal{S}$  . The set of the set of the set of the set of the set of the set of the set of the set of the set of the set of the set of the set of the set of the set of the set of the set of the s

<span id="page-19-1"></span><span id="page-19-0"></span>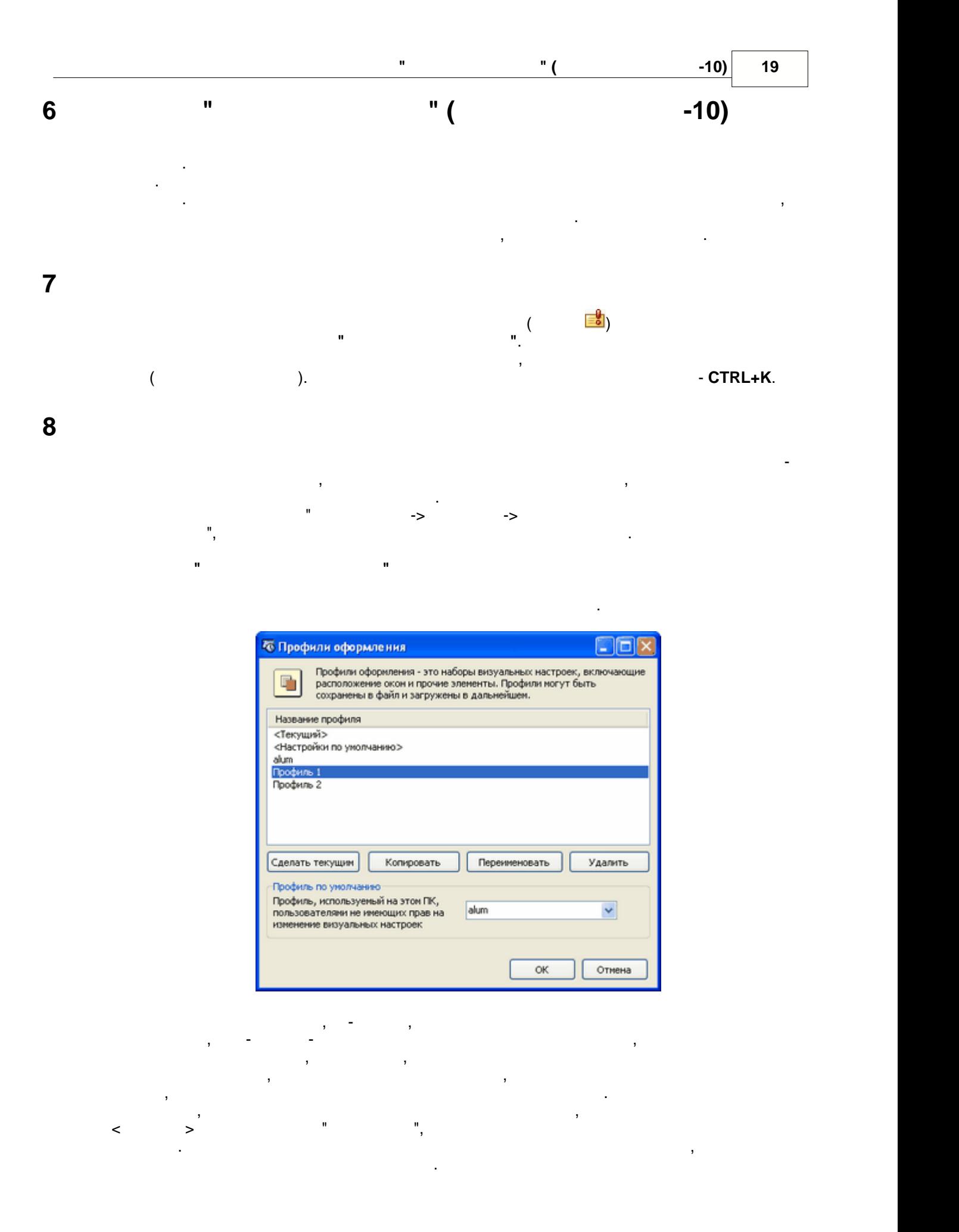

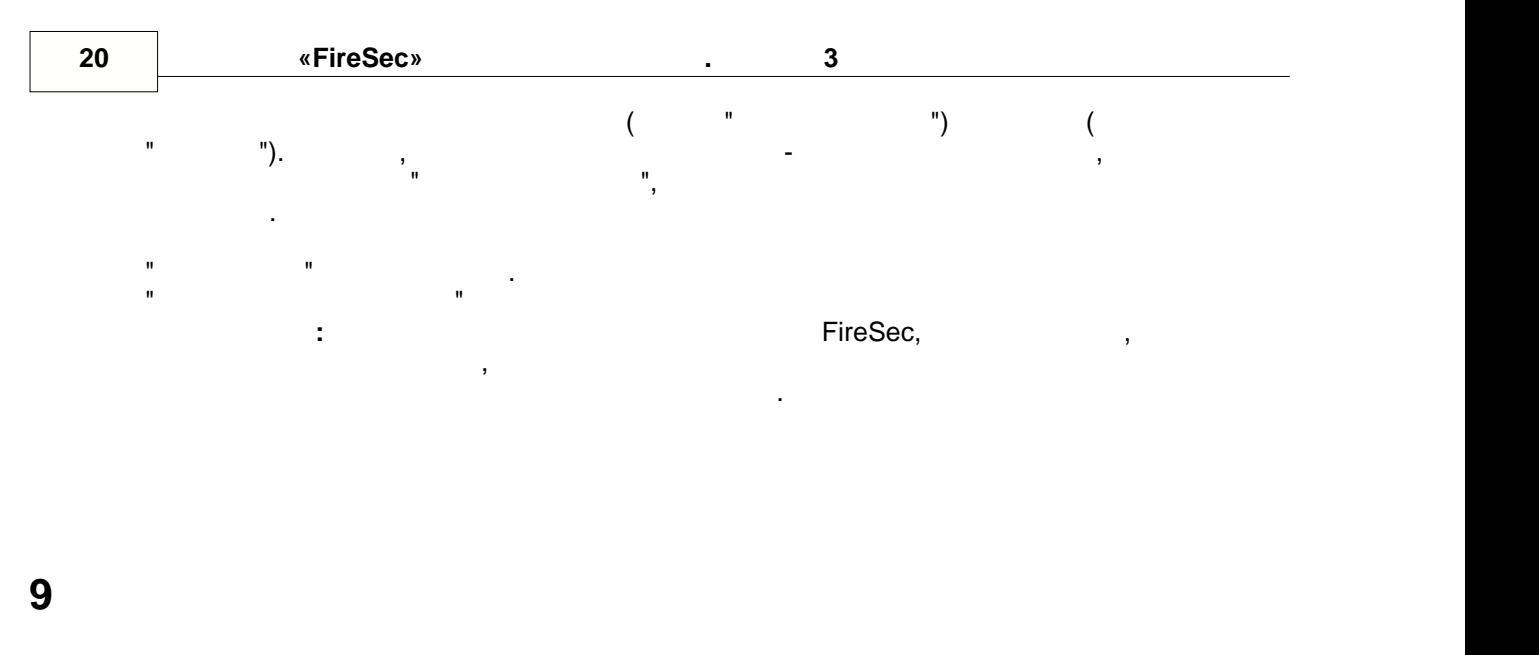

<span id="page-20-0"></span>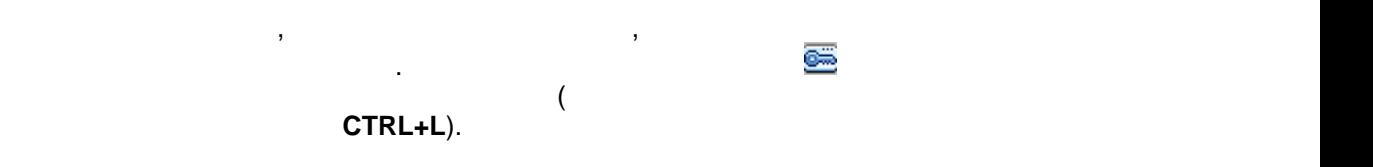

<span id="page-20-1"></span>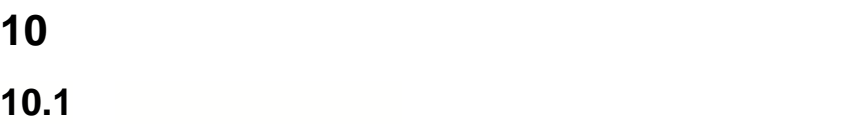

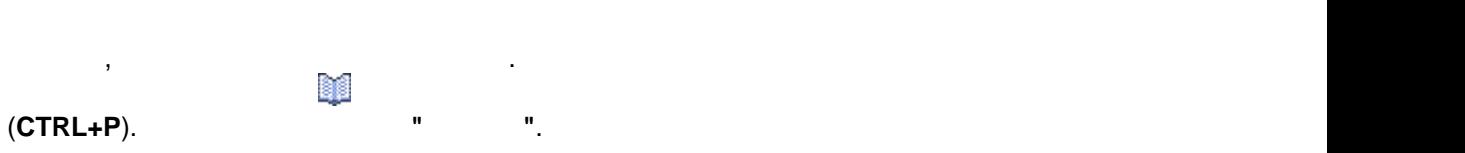

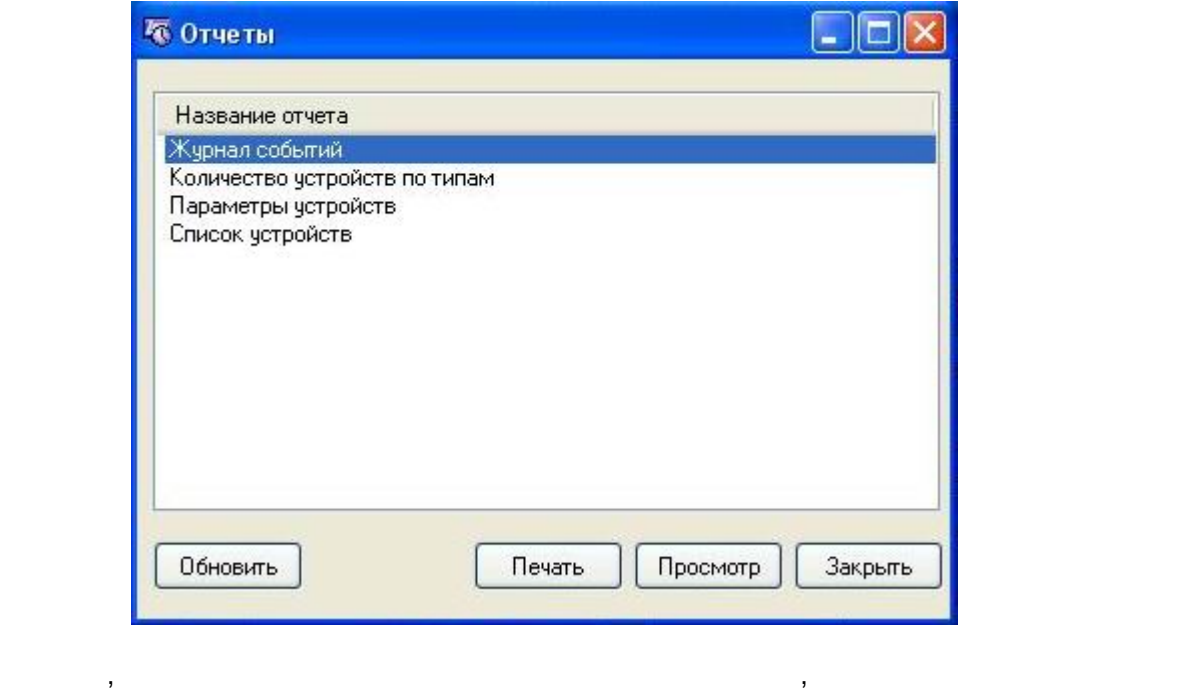

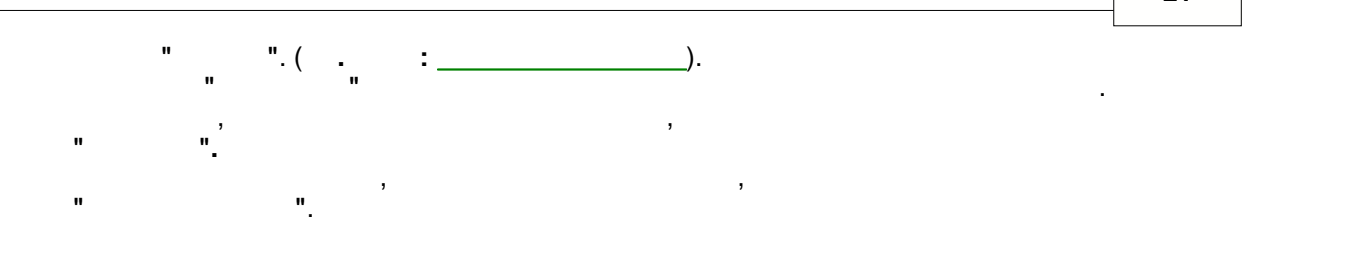

### <span id="page-21-0"></span>**10.2 Предварительный просмотр**

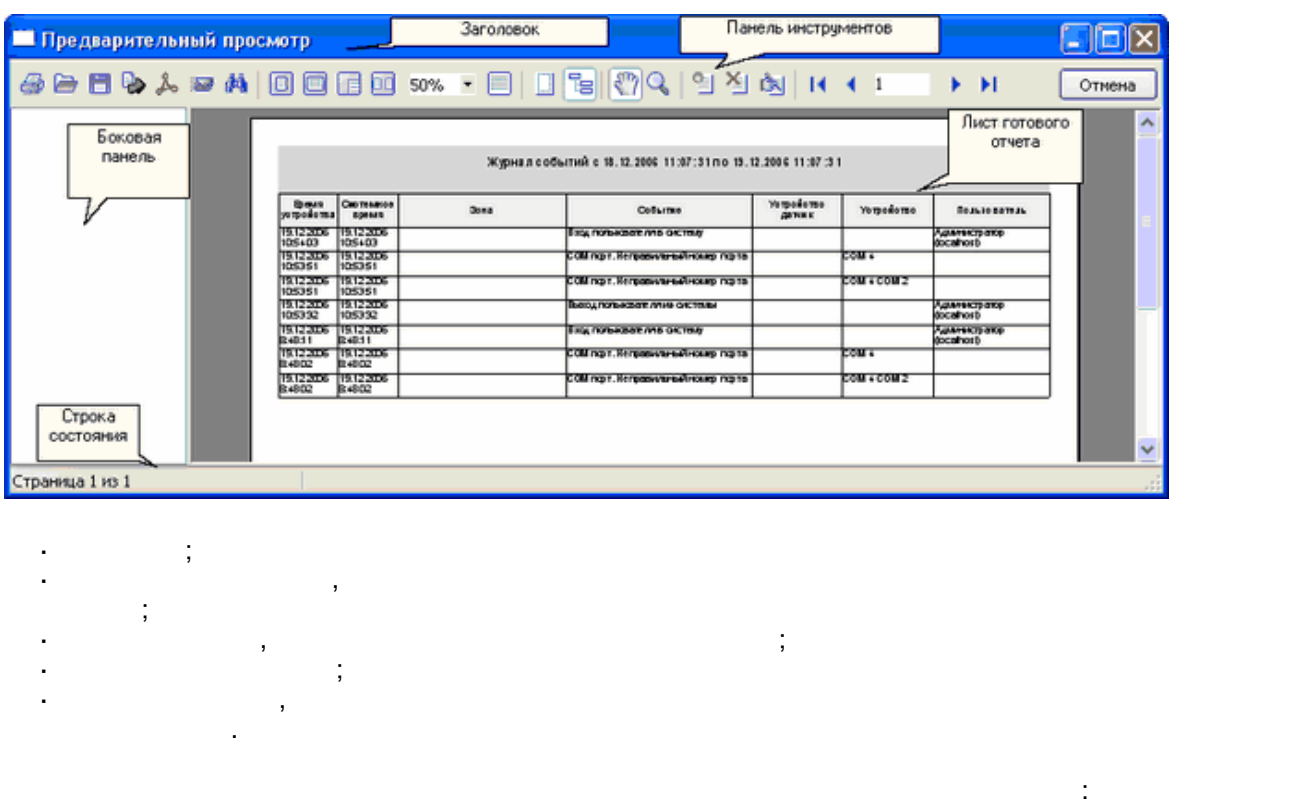

Окно предварительного просмотра отчета состоит из следующих частей:

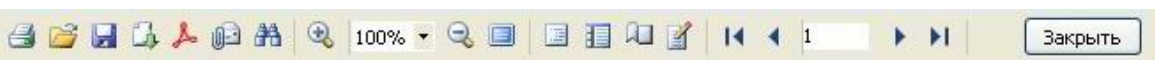

Если подвести указатель мыши к кнопке, то появится всплывающая подсказка о

действии, которое можно совершить путем нажатия на кнопку.

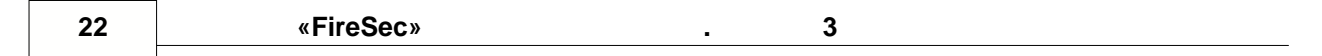

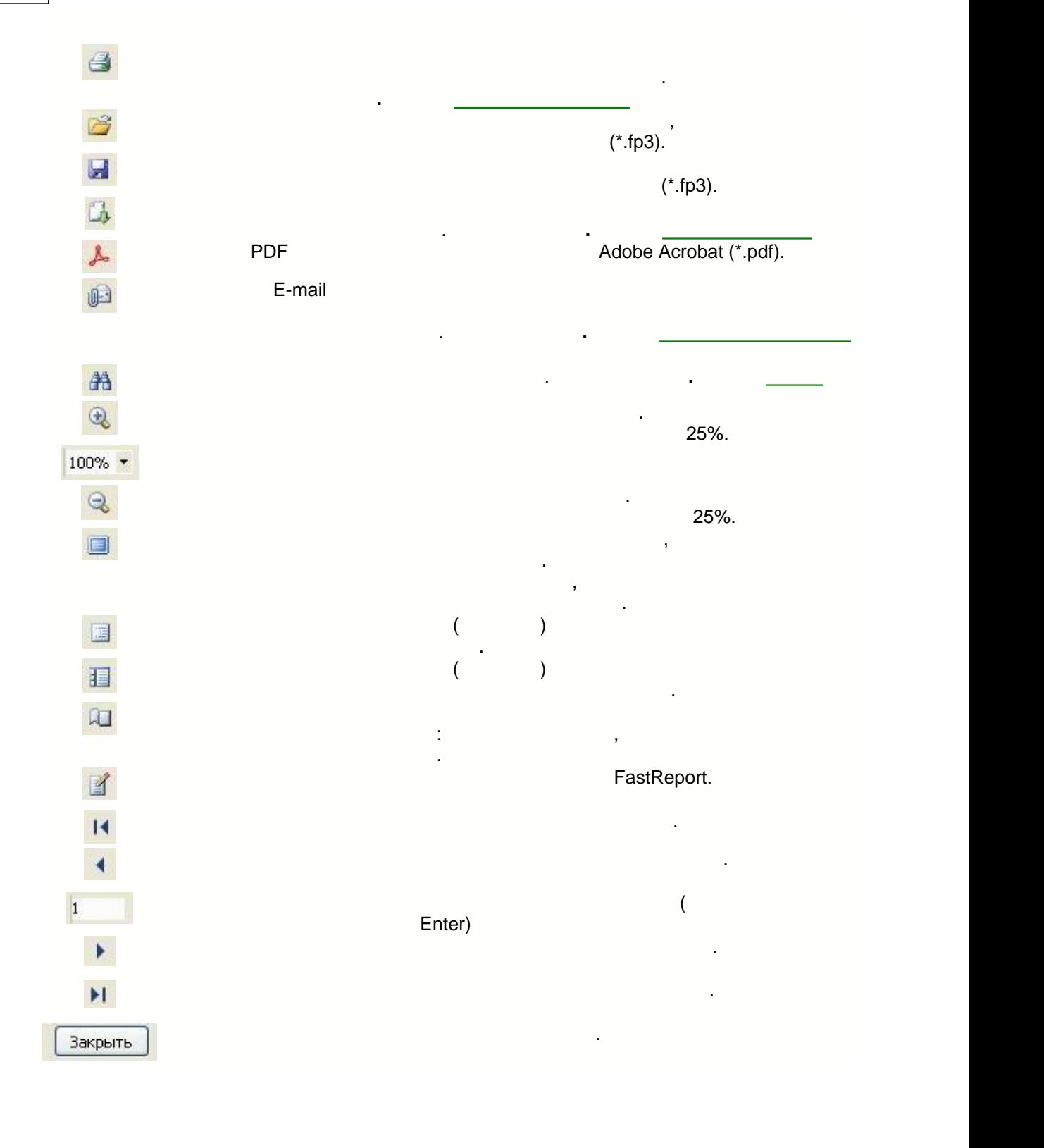

<span id="page-22-0"></span>**10.3 Печать на принтер** 

окно – диалог настройки параметров печати:

для того, чтобы распечатать отчет на принтере, необходимо на принтере, необходимо на принтере, необходимо на п

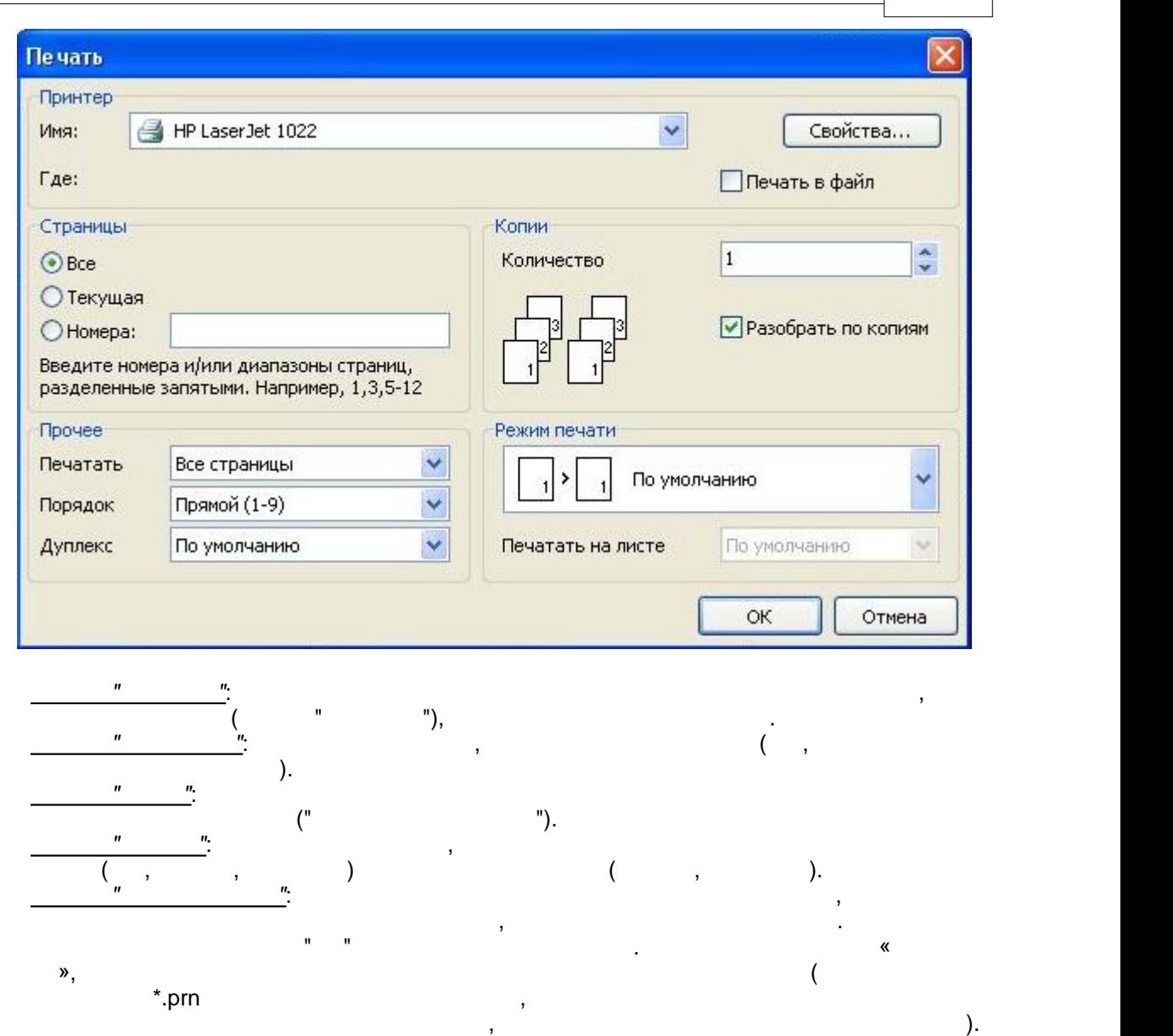

**23**

<span id="page-23-0"></span>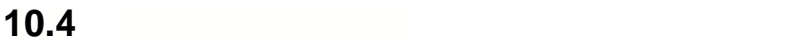

пересылки по электронной почте и др. 10 : PDF, Excel XML, RTF, HTML, text, CSV, BMP, Jpeg, Gif. почте в любом из вышеперечисленных форматов. Для выбора формата экспорта нажмите  $k = \frac{1}{2}$ 

 $\mathbf{y}$ 

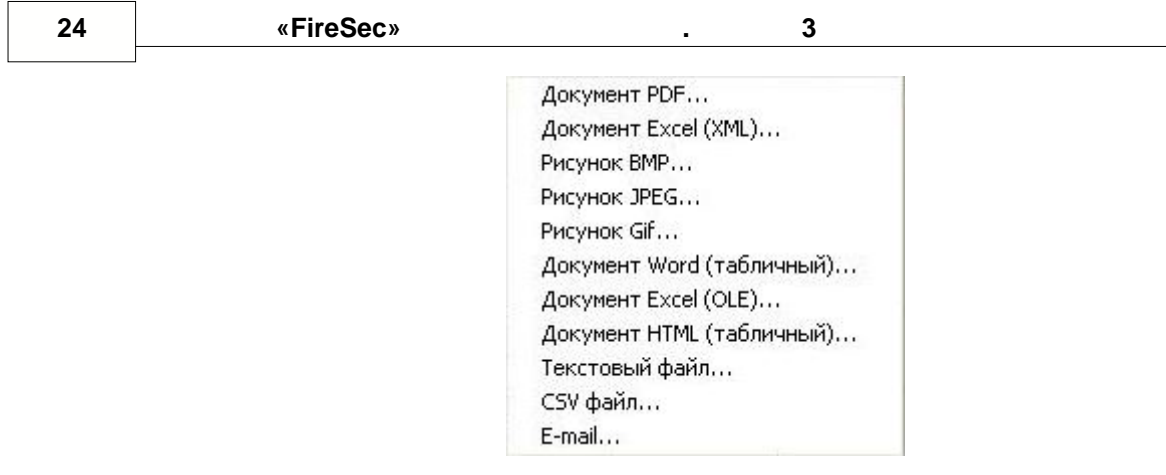

## <span id="page-24-0"></span>**10.5**

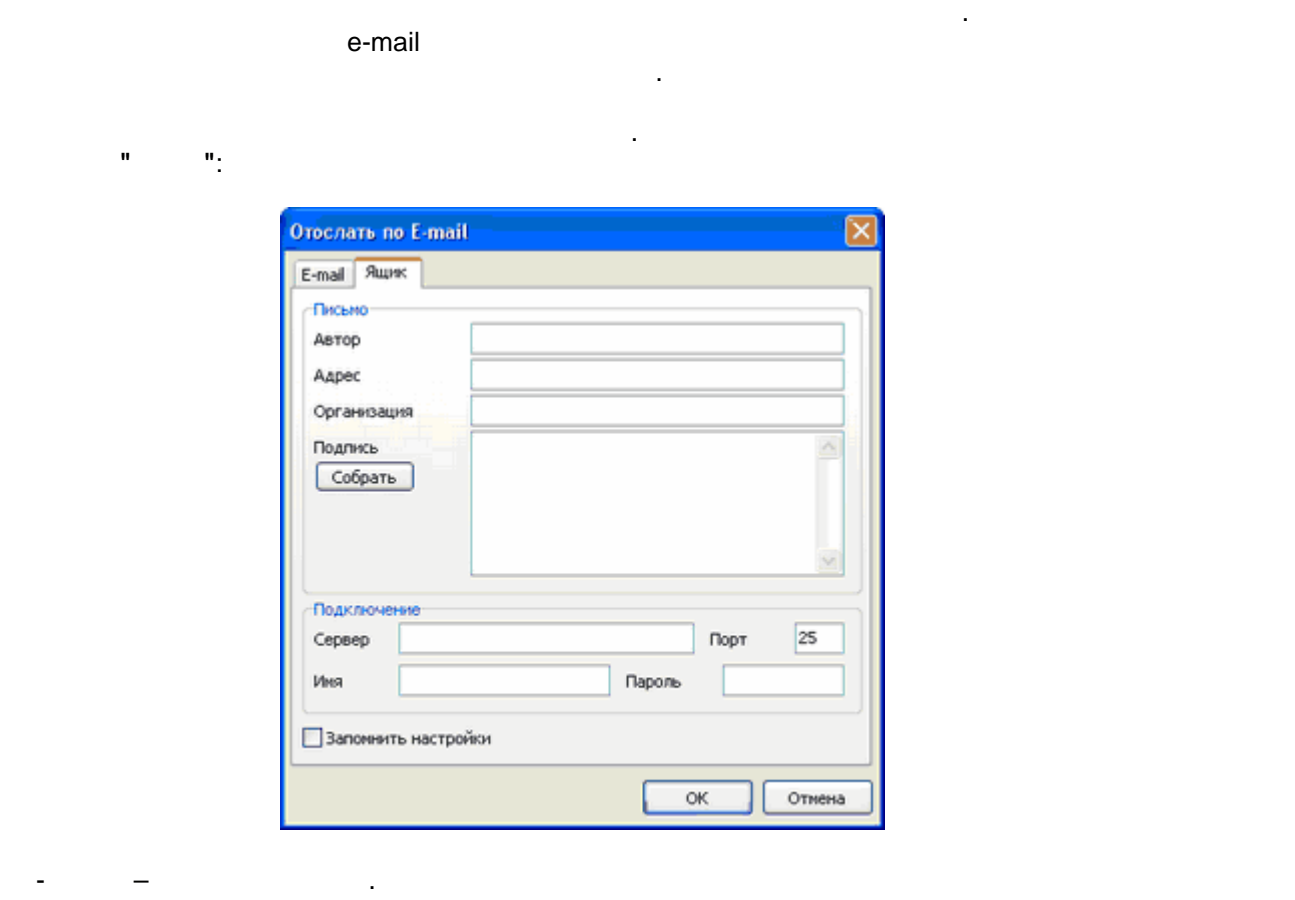

Программа позволяет отправить готовый отчет по электронной почте в нужном формате.

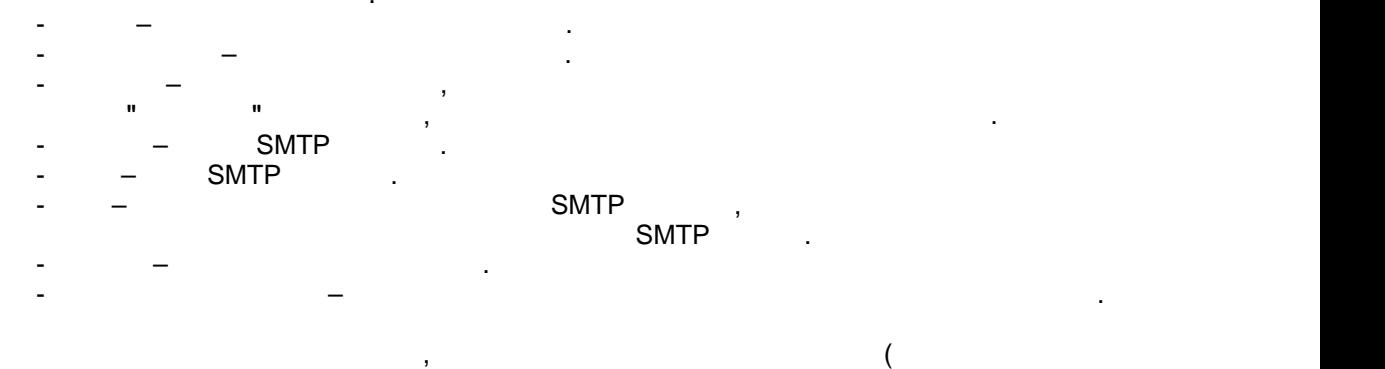

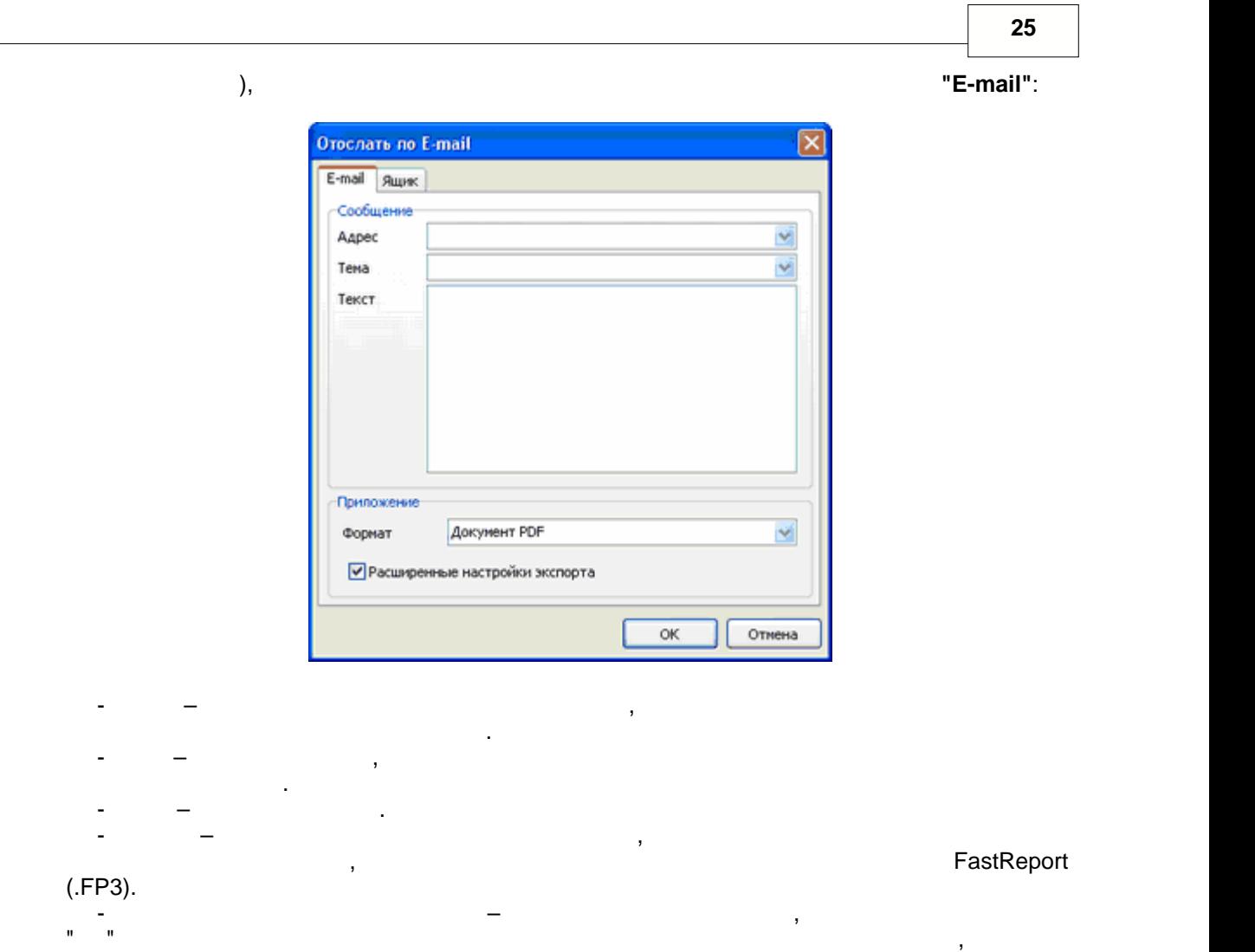

## <span id="page-25-0"></span>**10.6 Поиск**

просмотра.  $\mathbf{u}$  на панели и панели и на экране появляется появляется появляется появляется появляется появляется появляется появляется появляется появляется появляется появляется появляется появляется появляется появляется появ диалог поиска: Искать текст ×  $TekCT:$ Настройки поиска Искать с начала Различать регистр  $\overline{\mathsf{OK}}$ Отмена Здесь можно задать строку поиска, а также опции: - Искать с начала – искать текст с начала документа. Иначе поиск будет выполняться с начала документа. Иначе п текущей страницы. – Различать регистратурать регистратурать регистрации при при при при при поиске.<br>В при поиске и при поиске. В при поиске и при поиске и при поиске и при поиске и при поиске и при поиске и при

будут использованы параметры экспорта по умолчанию.

<span id="page-26-0"></span>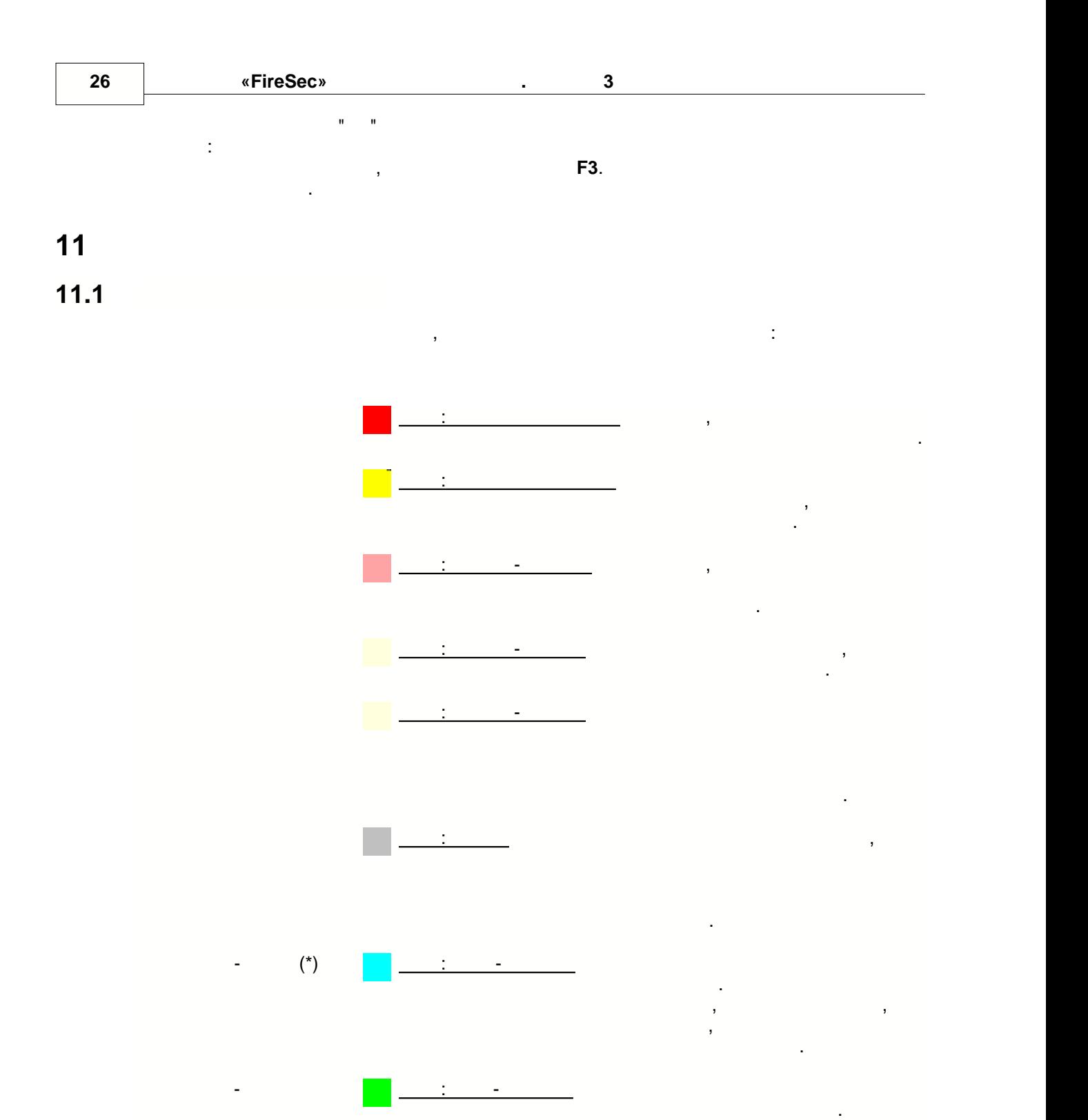

**27**

<span id="page-27-1"></span>**11.2 Классы состояний устройства**

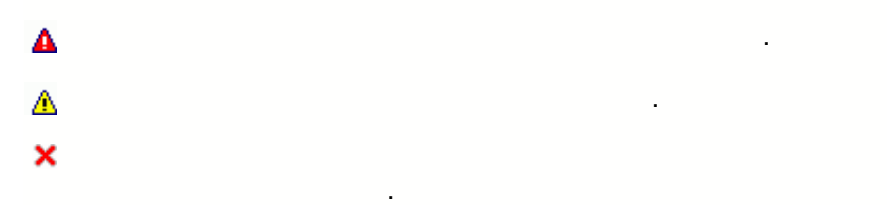

- $\bullet$ Красный Устройство находится в списке обхода.
- $\circledcirc$ Желтый Устройство требует обслуживания. Устройство требует обслуживания. Устройство требует обслуживания. В 19
- $\bullet$ Серый Состояние устройства неизвестно.
- $\bullet$ Синий Информационные состояния.

По умолчанию создаются четыре пользователя (БЕЗ ПАРОЛЯ):

отсортированы данные помечается соответствующим значком.

значения нажатой колонки, при повторном нажатии данные сортируются повторном нажатия данные сортируются по убы<br>В при повторном нажатии данные сортируются по убыванию, при повторном нажатия сортируются по убыванию, при по третьем нажатии сортировка по колонке снимается. Колонка по которой в данный момент

<span id="page-27-0"></span>**11.3 Предопределенные пользователи**

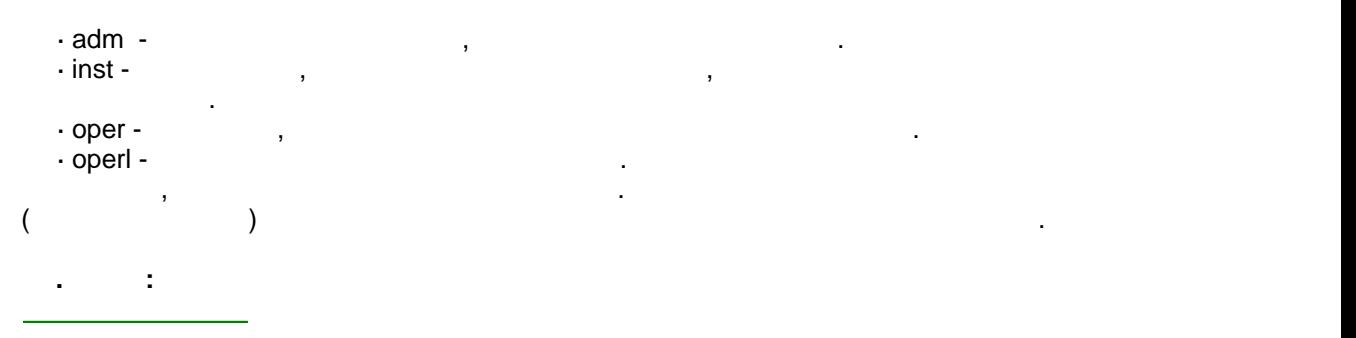

**Общие сведения.**

**Горячие клавиши.**

<span id="page-27-2"></span>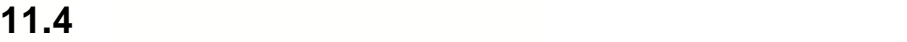

 **Tab** Перемещение на другой элемент окна другой элемент окна другой элемент окна другой элемент окна для на другой  **Page up** Перемещение на предыдущую страницу списка предыдущую страницу списка предыдущую страницу списка пред **Page down** Перемещение на следующую страницу списка с производительно страницу списка с производительно страницу  **Номе Первый строки строки списка строки списка строки списка строки списка строки списка строки списка с пре End** Перемещение на последний строки списка строки списка с текущей строки списка с текущей строки списка с **Ctrl+Home Ctrl+Page up** Первую строку текущей страницы списка страницы списка с простоянность с простоянность с простоянность **Ctrl+Page down перемещение на последнюю страницы строку текущей страницы списка страницы с последнюю страницы** 

#### **28 I CONFIDENT <b>CONFIDENT CONFIDENT CONFIDENT CONFIDENT CONFIDENT CONFIDENT CONFIDENT CONFIDENT CONFIDENT**

**Ctrl+End** Перемещение на последнюю страницу списка по страницу списка по страницу списка по страницу списка по **Ctrl+F** поиск записей в таблице в таблице в таблице в таблице в таблице в таблице в таблице в таблице в таблице **F3** Поиск следующей записи записи записи записи записи записи записи записи записи записи записи записи записи

 $\mathsf{Ctrl}+\mathsf{F}$  при выбранной ячейки журнала событий и выбранной ячейки журнала событий или выборе из выборе из контекстного меню пункта "поиска" открывается диалог поиска записи: "поиска записи: "" по иска записи: "" " "

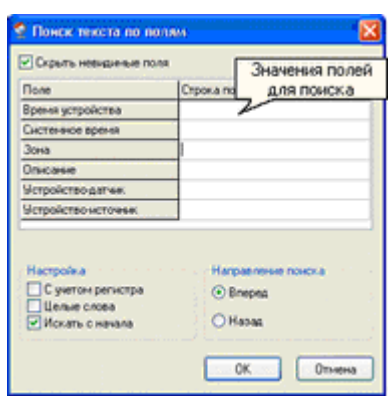

*Наведите курсор мыши на интересующий элемент на рисунке, чтобы получить по нему справку.*

**12 Глоссарий**

- $\bullet$  именованное контролируемое пространство, именованное уникальный сквозной сквозной сквозной сквозной сквозной сквозной сквозной сквозной сквозной сквозной сквозной сквозной сквозной сквозной сквозной сквозной сквоз индекс в пределах системы и включающее в себя хотя бы один извещатель. Представляет собой помещение или часть помещения с установленными извещателями.
- Одно устройство обычно может входить в одну зону, но АСПТ, например, может в одну зону, но АСПТ, например, мож принадлежать к нескольким зонам.
- $\bullet$   $\bullet$  персональный компьютер. В данном контексте подразумевается, что это тото то тото то то то то то то компьютер, к которому реально подключаются устройства слежения и оповещения.
- $\bullet$  программно-аппаратный комплекс, предназначенный для следуют для следуют для следуют для следуют для следуют безопасностью в охраняемых зонах.
- · Устройство аппаратная часть комплекса (это может быть датчик, прибор, порт и пр.)